#### **Technische Berichte in Digitaler Forensik**

**Herausgegeben vom Lehrstuhl für Informatik 1 der Friedrich-Alexander-Universität Erlangen-Nürnberg (FAU) in Kooperation mit dem Masterstudiengang Digitale Forensik (Hochschule Albstadt-Sigmaringen, FAU, Goethe-Universität Frankfurt am Main)**

# Forensische Untersuchung der Anwendung "Drive File Stream" unter Microsoft Windows

Markus Hinkelmann

25.02.2018 Technischer Bericht Nr. 13

#### **Zusammenfassung**

Bereits seit längerer Zeit stellt die Firma Google die Cloudspeicherlösung "Google Drive" bereit. Ende des Jahres 2017 wurde durch diese die Software "Drive File Stream" veröffentlicht, welche die Synchronisation zwischen dem Rechner des Anwenders und dem Cloudspeicher ermöglicht. Im Rahmen dieser Analyse soll dargestellt werden, welche forensisch relevanten Artefakte bei der Installation, Benutzung und Deinstallation dieser Anwendung entstehen. Dabei erfolgte auch eine erste Analyse der durch das Programm erzeugten Datenbanken, sowie eine Betrachtung des verwendeten Cache-Mechanismus.

Entstanden im Rahmen des Moduls Browser- und Anwendungsforensik des Studiengangs Digitale Forensik im Wintersemester 2017/2018 unter der Anleitung von Felix Freiling, Holger Morgenstern und Gaston Pugliese.

#### **Hinweis:**

Technische Berichte in Digitaler Forensik werden herausgegeben vom Lehrstuhl für Informatik 1 der Friedrich-Alexander-Universität Erlangen-Nürnberg (FAU) in Kooperation mit dem Masterstudiengang Digitale Forensik (Hochschule Albstadt-Sigmaringen, FAU, Goethe- Universität Frankfurt am Main). Die Reihe bietet ein Forum für die schnelle Publikation von Forschungsergebnissen in Digitaler Forensik in deutscher Sprache. Die in den Dokumenten enthaltenen Erkenntnisse sind nach bestem Wissen entwickelt und dargestellt. Eine Haftung für die Korrektheit und Verwendbarkeit der Resultate kann jedoch weder von den Autoren noch von den Herausgebern übernommen werden. Alle Rechte verbleiben beim Autor. Einen Überblick über die bisher erschienen Berichte sowie Informationen zur Publikation neuer Berichte finden sich unter https://www1.cs.fau.de/df-whitepapers

# Inhaltsverzeichnis

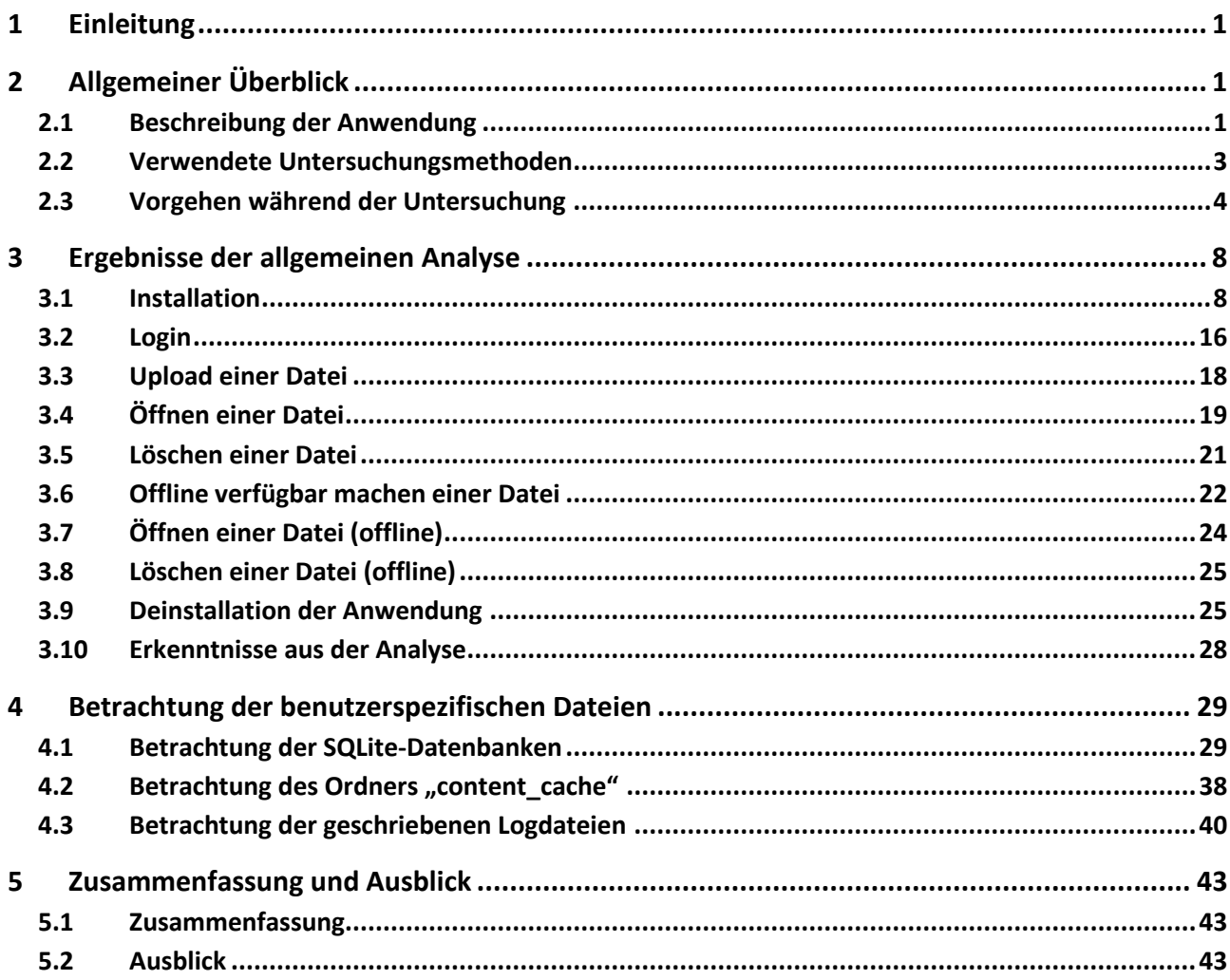

# **1 Einleitung**

Im Rahmen dieses Berichts werden die Ergebnisse der Analyse der Software "Drive File Stream" aus dem Hause Google LLC dargestellt. Untersucht wurde die Version 25.102.133.409. Bei dem analysierten Programm handelt es sich um eine Client-Anwendung, welche für Windows und Mac OS X verfügbar ist und einen Zugriff auf die Cloudspeicherlösung "Google Drive" ermöglicht.

Neben "Drive File Stream" bietet Google auch die die Software "Backup and Sync" an. Auch diese ermöglicht Zugriffe auf das im Rahmen des Abo-Produktes "GSuite" bereitgestellte "Google Drive". Während Google den Einsatzzweck der Software "Backup and Sync" eher im Bereich des Heimanwenders sieht, richtet sich die Lösung "Drive File Stream" exklusiv an Abonnenten des kostenpflichtigen "GSuite"-Dienstes. [1]

Das Hauptaugenmerk der Arbeit liegt auf der Software "Drive File Stream". Die Analyse der Anwendung soll unter folgenden zwei Gesichtspunkten durchgeführt werden:

- Welche Spuren der Anwendung können an welcher Stelle im Dateisystem gefunden werden?
- Lassen sich aus diesen Spuren forensisch relevante Schlussfolgerungen ziehen?

Im Vorfeld der tatsächlichen Analyse der o.g. Software wird zunächst das Thema Anwendungsanalyse in Form eines allgemeinen Überblicks betrachtet. Dabei wird sowohl auf die untersuchte Software als auch auf die verwendeten Untersuchungsmethoden eingegangen und nachfolgend das Vorgehen während der Analyse dargestellt.

Nachdem die grundlegenden Dinge erläutert wurden, werden die Ergebnisse der allgemeinen Untersuchung präsentiert und einzelne Dateien, welche durch "Drive File Stream" erzeugt werden, noch einmal gesondert betrachtet.

Am Ende werden die gewonnenen Erkenntnisse noch einmal zusammengefasst.

# **2 Allgemeiner Überblick**

An dieser Stelle wird das Untersuchungsobjekt kurz dargestellt, die verwendeten Untersuchungsmethoden erläutert, sowie das Vorgehen während der Analyse beschrieben.

# <span id="page-2-0"></span>**2.1 Beschreibung der Anwendung**

Wie bereits in der Einleitung erläutert, ermöglicht die Software "Drive File Stream" den lokalen Zugriff auf die in der Cloudspeicherlösung "Google Drive" gespeicherten Daten.

Im Gegensatz zur Vorgängerlösung "Google Drive" werden durch das hier untersuchte Programm nicht sämtliche Daten des Anwenders zwischen seinem Computer und dem Cloudspeicher synchronisiert, sondern es hält lediglich Dateinamen und wichtige Zeitstempel lokal vor. Dateien als solche werden erst bei einem Zugriff durch den Anwender heruntergeladen und angezeigt.

Der Anwender hat aber die Möglichkeit, einzelne Dateien oder Verzeichnisse zur Offline-Speicherung zu markieren. Diese werden dann vollständig auf den PC des Anwenders heruntergeladen und können so auch dann betrachtet und bearbeitet werden, wenn gerade keine Internetverbindung besteht. Etwaige Änderungen werden synchronisiert, sobald wieder eine Internetverbindung besteht. Der Zustand der einzelnen Dateien und Ordner wird dabei über entsprechende Statussymbole dargestellt.

Die Anwendung selbst wird im Hintergrund ausgeführt. Für den Benutzer tritt sie lediglich als Tray-Icon in Erscheinung, welches den aktuellen Status der Anwendung symbolisiert (Verbunden, Synchronisiert, Offline). Über einen Klick auf das Icon können weitere Informationen über laufende Synchronisierungsaktivitäten und den allgemeinen Stand der Anwendung angezeigt werden (s. [Abbildung 1\)](#page-3-0).

Im Gegensatz zu vergleichbaren Anwendungen ähnlicher Dienste, wie zum Beispiel dem "DropBox" Client, erfolgt die Zuordnung der Daten zum Onlinespeicher nicht mehr über **Abbildung 1: Drive File Stream Tray-Icon** 

<span id="page-3-0"></span>Nutzers, sondern über ein Netzlaufwerk, welches alle Daten aus dem Onlinespeicher enthält. Standardmäßig wird diesem Laufwerk der Buchstabe "G" zugewiesen. Die grafische Oberfläche des Programmes bietet derzeit noch keine Möglichkeit, dies zu ändern. [Abbildung 2](#page-4-0) zeigt das im Windows Explorer geöffnete Netzlaufwerk mit den Daten, die offline verfügbar sind (grüner Haken) oder lediglich online vorgehalten und erst bei entsprechendem Zugriff geladen werden (kleine Wolke).

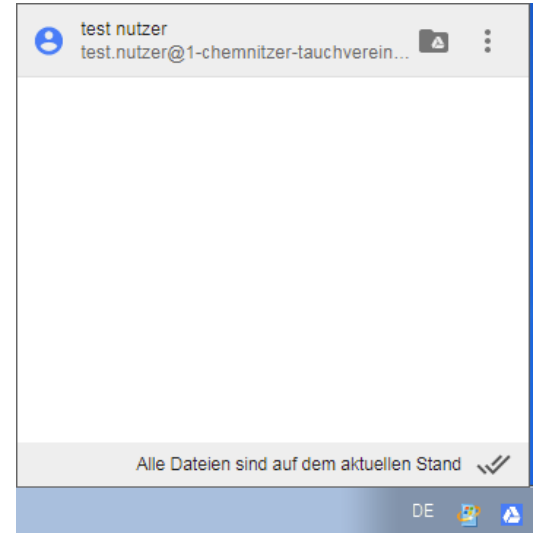

ein synchronisiertes Verzeichnis im Dateisystem des **Dialog**

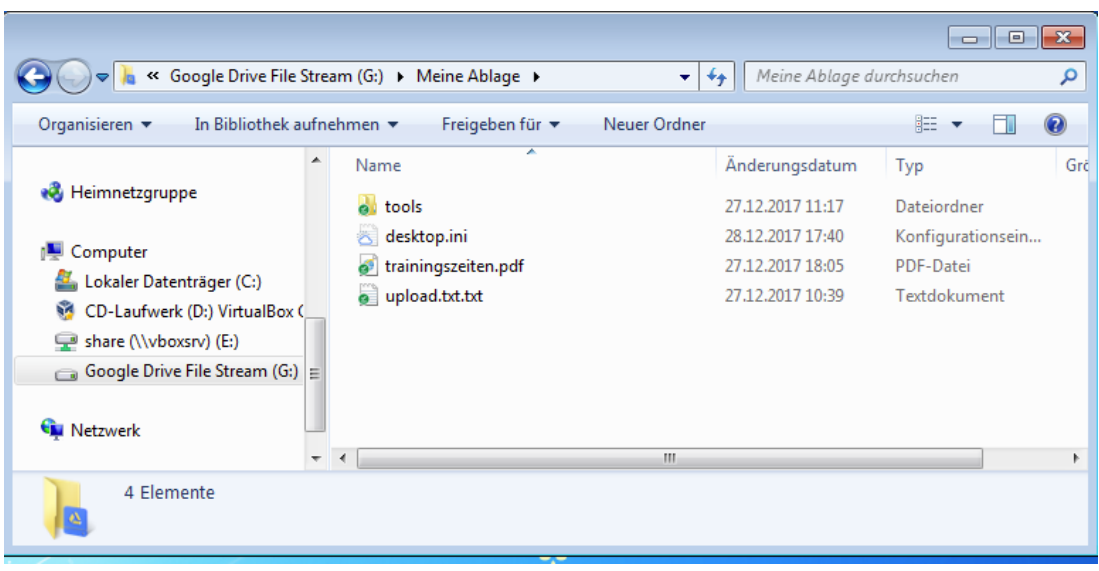

<span id="page-4-0"></span>**Abbildung 2: Google Drive File Stream Ordner**

# <span id="page-4-1"></span>**2.2 Verwendete Untersuchungsmethoden**

Bei der Analyse einer Anwendung können grundsätzlich zwei Methoden zur Anwendung kommen. Gemeint sind die Ereignis- und die Zustandsmethode. Im vorliegenden Fall wurden beide Methoden genutzt. Im Folgenden sollen sie kurz vorgestellt und dabei auch gleich erläutert werden, welche Methode für welchen Zweck verwendet wurde.

#### **2.2.1 Ereignismethode**

Bei dieser Methode beobachtet man das Gesamtsystem im laufenden Betrieb. Die dabei auftretenden Ereignisse werden aufgezeichnet und gespeichert. Der Vorteil dabei ist, dass man die Ereignisse nach dem Auslöser filtern kann. Dadurch ist es möglich, dass zum Beispiel nur die Ereignisse betrachtet werden müssen, die durch ein bestimmtes Programm ausgelöst wurden. So ist es sehr effektiv möglich, für die Untersuchung irrelevante Änderungen auszublenden. [2, S. 103]

In diesem Zusammenhang ergibt sich aber auch ein Nachteil. Betrachtet man lediglich die Ereignisse, welche direkt von einem bestimmten Programm ausgelöst wurden, dann können unter Umständen indirekt verursachte Änderungen übersehen werden. Dies ist häufig der Fall, da Softwareentwickler mit ihren Produkten gerne auf bereits bestehende Funktionen anderer Programme bzw. des Betriebssystems zurückgreifen. Die durch diese ausgelösten Systemereignisse würden der o.g. Filterung zum Opfer fallen.

Aus diesem Grunde wurden die Ergebnisse der im Rahmen dieser Untersuchung angewandten Ereignismethode in der Folge durch die Ergebnisse der ebenfalls verwendeten Zustandsmethode verifiziert. [2, S. 103]

## **2.2.2 Zustandsmethode**

Hierbei werden die Zustände des Dateisystems eingehend betrachtet. Zu diesem Zweck wird jeweils vor und nach der zu analysierenden Aktion ein Abbild des Dateisystems erzeugt und die Abbilder im Nachgang miteinander verglichen. Die dabei festgestellten Veränderungen im Dateisystem können so ziemlich eindeutig der untersuchten Aktion zugeordnet werden. [2, S. 103]

Eine zweifelsfreie Zuordnung ist bei dieser Methode jedoch nicht möglich, da nicht ausgeschlossen werden kann, dass einige Veränderungen im Dateisystem auch durch andere Prozesse (z.B. Hintergrundaktivitäten des Betriebssystems, Antivirensoftware usw.) ausgelöst oder auch rückgängig gemacht wurden. [2, S. 103]

Eine Möglichkeit, die Präzision der Zustandsmethode zu verbessern, ist die Aufzeichnung des sogenannten Hintergrundrauschens des Betriebssystems. Dabei werden Veränderungen durch das Betriebssystem aufgezeichnet, die ohne die Ausführung einer spezifischen Aktion entstehen, und diese später von den wie gerade beschrieben gewonnenen Analysedaten abgezogen. [2, S. 103]

Im Rahmen dieser Arbeit wurde die Zustandsmethode zur Analyse von Veränderungen der Windows Registrierungsdatenbank (Registry) und zur Verifizierung der Ergebnisse aus der Ereignismethode verwendet. [2, S. 103]

# **2.3 Vorgehen während der Untersuchung**

Im Vorfeld der eigentlichen Analyse wurde zunächst festgelegt, welche Aktionen typische Anwendungsszenarien der zu untersuchenden Software abbilden und daher für die Analyse durchgeführt werden sollten. Zielstellung war es, für jede dieser Aktionen die durch sie verursachten spezifischen Spuren zu identifizieren. Eine Darstellung der definierten Aktionen findet sich in Abschnitt [2.3.1.](#page-7-0)

Zur Durchführung der geplanten Analyse wurde eine virtuelle Maschine mit dem Betriebssystem Windows 7 eingerichtet und der Zustand nach der erfolgreichen Installation des Betriebssystems und der benötigten Updates in Form eines Snapshots gesichert. Anschließend wurde das Hintergrundrauschen des Betriebssystems aufgezeichnet. Dazu wurde die virtuelle Maschine gestartet, mithilfe des Programmes "sync.exe" aus der Sysinternals Suite alle ausstehenden Änderungen auf die Festplatte geschrieben und anschließend eine Kopie des Datenträgers angefertigt. Im Folgenden wurde das Betriebssystem ohne Einwirkung von außen eine Minute betrieben und nach einer erneuten Ausführung des Programmes "sync.exe" eine zweite Kopie des Datenträgers geschrieben.

Durch einen Vergleich der beiden Datenträgerabbilder mithilfe des Programmes "idifference2.py" aus dem Digital Forensics XML Projekt konnten veränderte Dateien erkannt werden. [3] Nach Zurücksetzen der virtuellen Maschine auf den Ausgangszustand wurde der beschriebene Prozess

insgesamt vier Mal wiederholt. Die Änderungen, die erkannt werden konnten, wurden zusammengeführt und als Hintergrundrauschen gespeichert.

Nun erfolgte die eigentliche Analyse der Anwendung. Dabei wurde jede der zuvor definierten Aktionen insgesamt drei Mal ausgeführt. Nach der Ausführung der jeweiligen Aktion und Speicherung der Ergebnisse, wurde die Maschine wieder in den vorherigen Stand zurücksetzt. Dabei kamen, wie bereits in Abschnitt [2.2](#page-4-1) erläutert, die Zustands- und die Ereignismethode zur Anwendung.

Bei der ersten Ausführung wurde die jeweilige Aktion unter Anwendung der Ereignismethode beobachtet. Hierzu wurde das Programm "ProcessMonitor" aus der "Sysinternals Suite" [4] verwendet. Im zweiten Durchgang wurden unter Verwendung der Zustandsmethode die an der Windows Registrierungsdatenbank vorgenommenen Veränderungen erfasst. Dazu wurde jeweils vor und nach Ausführung der Aktion mithilfe des Programmes "RegShot" [5] eine Kopie der Registry angefertigt. Die verursachten Veränderungen wurden durch einen simplen Vergleich dieser beiden Snapshots festgestellt.

Im darauffolgenden letzten Durchgang wurde, wie bereits im Zusammenhang mit der Erfassung des Hintergrundrauschens erläutert, jeweils vor und nach der Ausführung der Aktion ein Datenträgerabbild erstellt.

Nach dem Vergleich der beiden entstandenen Datenträgerabbilder mithilfe des Programmes "idifference2.py", wurde von den festgestellten Veränderungen das zuvor aufgezeichnete Hintergrundrauschen abgezogen.

Nach Fertigstellung der Aufzeichnung wurde die Aktion ein viertes Mal ohne weitere Maßnahmen ausgeführt und nachfolgend ein neuer Snapshot der virtuellen Maschine angelegt. Dies diente dazu, einen sauberen Ausgangszustand für die Ausführung der nächsten Aktion zu erzeugen, soweit dieser von der vorherigen Aktion abhängig war. Weiterhin wurde der an diesem Punkt erstellte Snapshot zur Validierung der Erkenntnisse aus den zuvor erzeugten Aufzeichnungen genutzt.

Auf etwaige Besonderheiten während der Ausführung der einzelnen Aktionen wird in deren Beschreibung gesondert eingegangen.

Die anschließende Auswertung der Aufzeichnungen erfolgte in zwei Schritten, namentlich der Dateisystem- und Registryanalyse. Es wurden also zunächst die festgestellten Änderungen im Dateisystem betrachtet. Dazu wurden die Aufzeichnungen des "ProcessMonitor" genutzt. Danach erfolgte die Validierung der hieraus gezogenen Schlussfolgerungen mithilfe der Ergebnisse aus dem Datenträgerabgleich (s.o., "idifference2.py") und durch Inaugenscheinnahme der relevanten Verzeichnisinhalte im Windows-Explorer.

5

Im Rahmen dieses Berichtes wird lediglich auf Dateien eingegangen, welche nach der Ausführung der Aktion noch vorhanden waren. Dateien, welche während der Aktion angelegt und direkt wieder gelöscht wurden, wurden dagegen nicht berücksichtigt, da deren forensischer Nutzen als eher gering zu betrachten ist.

Nun erfolgte die Analyse der Registry. Als primäre Quelle für die Auswertung diente dabei das Ergebnis aus dem Vergleich der beiden Registry-Snapshots (s.o., "Regshot"). Die Validierung erfolgt hier sowohl mithilfe der Aufzeichnungen des "ProcessMonitor", sowie durch eine Betrachtung der erzeugten Registry-Schlüssel mit dem Windows Registrierungs-Editor ("regedit.exe"). Wie schon bei der Darstellung der Ergebnisse aus der Dateisystemanalyse, werden auch bei der Besprechung der Ergebnisse der Registryanalyse nur Spuren berücksichtigt, die für die forensische Analyse des Systems von Bedeutung sein können.

Nach Abschluss der allgemeinen Analyse erfolgte eine eingehende Betrachtung der durch das Programm erzeugten Konfigurations- und Logdateien. Auf das Vorgehen bei der Analyse dieser Daten wird in Kapitel [4](#page-30-0) genauer eingegangen.

## <span id="page-7-0"></span>**2.3.1 Untersuchte Anwendungsszenarien**

Wie bereits erläutert, wurden im Vorfeld verschiedene Anwendungsszenarien definiert, welche typische Aktionen der Software abbilden sollen und als Ausgangspunkt für die Analyse der Spuren dienten. [Tabelle 1](#page-8-0) stellt die definierten Aktionen dar.

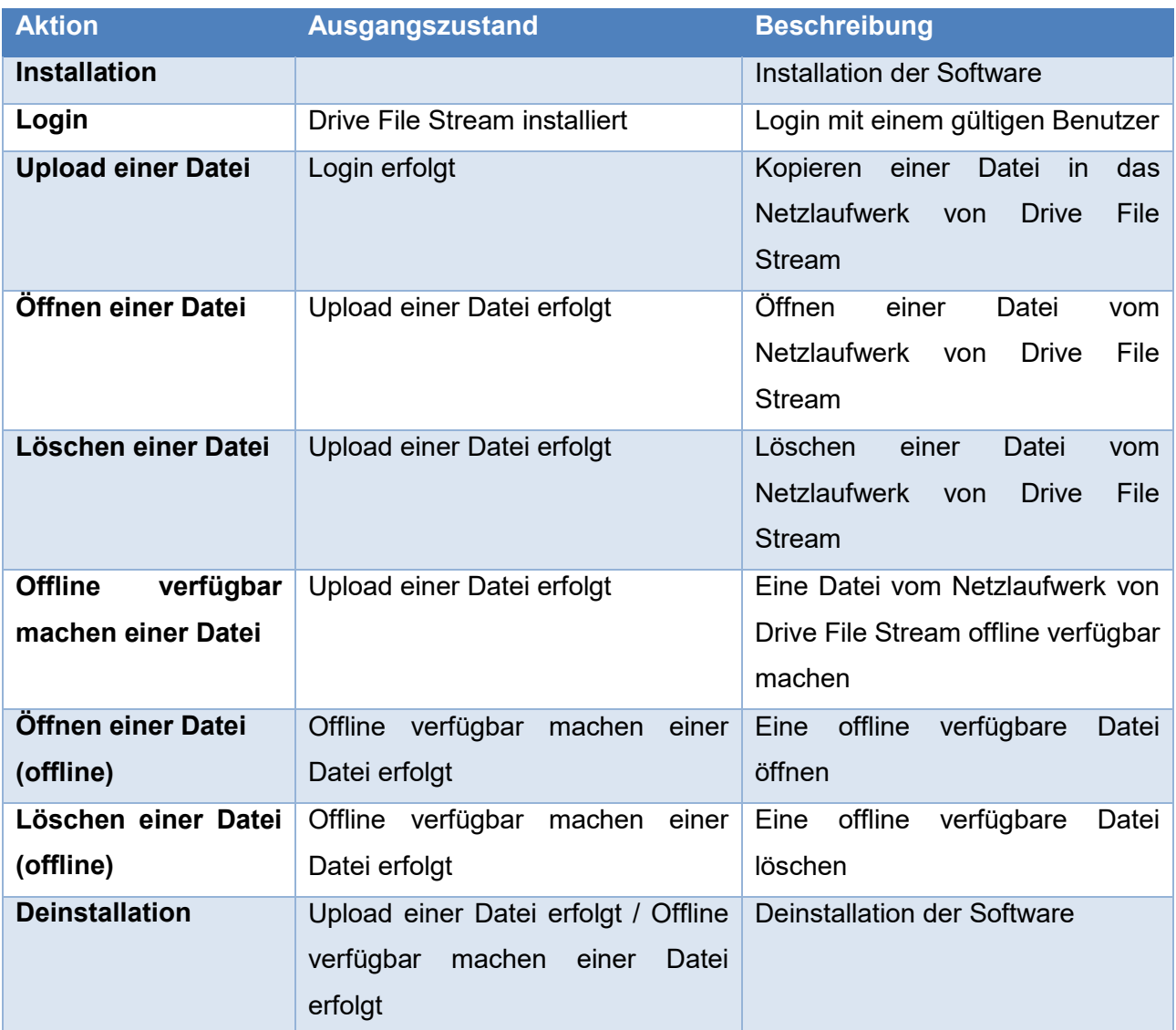

<span id="page-8-0"></span>**Tabelle 1: Untersuchte Anwendungsszenarien**

## **2.3.2 Verwendete Software**

Die Virtualisierung des Untersuchungssystems erfolgte mithilfe der Software "VirtualBox" in der Version 5.0.20. Als Host-Betriebssystem kam dabei das Betriebssystem OS X "El Capitan" in der Version 10.11.5 zum Einsatz.

Innerhalb des Untersuchungssystems wurde folgende Software eingesetzt:

- Windows 7 Professional N, SP 1
- Regshot, v. 1.9.0 (2013-02-02)
- Sysinternals Suite:
	- o Process Monitor, v. 3.4
	- o Sync, v. 2.2

Die Erstellung der jeweiligen Festplattenabbilder für die Analyse mit "idifference2.py" erfolgte mit den im Rahmen des Moduls 105 entwickelten Python-Skripten, welche die von der Software "VirtualBox" bereitgestellte Steuerungssoftware "VBoxManage" nutzen.

Die Ausführung des Skriptes "idifference2.py" erfolgte in der durch den Auftraggeber bereitgestellten virtuellen Maschine "ST\_fiwalk", welche als Betriebssystem ein Ubuntu in der Version 14.04 verwendet. Da das "Digital Forensics XML project", welches auch "idifference2.py" bereitstellt, keine Versionierung verwendet, kann für dieses Programm keine genaue Versionsnummer angegeben werden. Zur Analyse wurde eine aktuelle Kopie des Master-Branches des Projektes verwendet.

# <span id="page-9-1"></span>**3 Ergebnisse der allgemeinen Analyse**

Im folgenden Abschnitt sollen die Erkenntnisse aus der Analyse der Software "Drive File Stream" vorgestellt werden. Dabei soll eine Betrachtung aller Anwendungsszenarien erfolgen, welche im Abschnitt [2.3.1](#page-7-0) vorgestellt wurden.

Aufgrund des Umfanges der Spurenmenge werden bei der Darstellung der Ergebnisse nur die für eine weitere forensische Analyse relevanten Spuren berücksichtigt. Bei der Installation der untersuchten Software wird automatisch das Programm "Google Update" mitinstalliert, welches für die Aktualisierung von "Drive File Stream" verantwortlich ist. Auf Spuren von diesem Programm wird in der nachfolgenden Darstellung nicht eingegangen. [6]

# <span id="page-9-0"></span>**3.1 Installation**

# **3.1.1 Allgemeine Beschreibung**

Die Installation der Software wurde für den Nutzer stark vereinfacht. Nach dem Starten der entsprechenden Datei öffnet sich der Installationsdialog. Der Nutzer kann hier lediglich beeinflussen, ob eine Verknüpfung auf dem Desktop angelegt werden soll oder nicht. Eine Möglichkeit den Installationspfad zu ändern besteht nicht. [Abbildung 3](#page-10-0) stellt den Dialog dar.

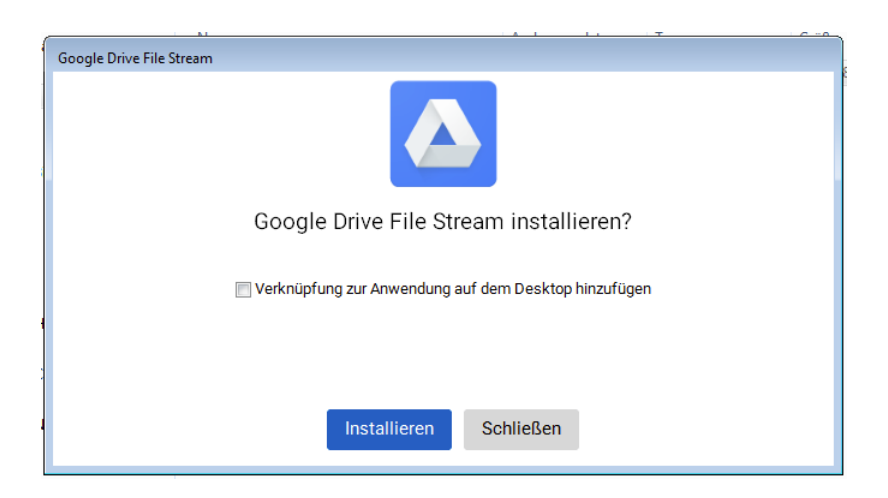

#### <span id="page-10-0"></span>**Abbildung 3: "Drive File Stream" - Installationsdialog**

Im Rahmen der Untersuchung wurden die Standardeinstellungen belassen, es wurde also keine Verknüpfung auf dem Desktop angelegt. Durch einen Klick auf "Installieren" wird die Installation gestartet, nach deren erfolgreichem Abschluss ein Dialog zur Eingabe der für die Anmeldung bei "Google-Drive" benötigten Account-Daten angezeigt wird. Im Installationsdialog selbst wird lediglich eine Erfolgsmeldung angezeigt, und der Nutzer hat die Möglichkeit den Installationsdialog zu schließen. [Abbildung 4](#page-10-1) zeigt die beiden Dialoge.

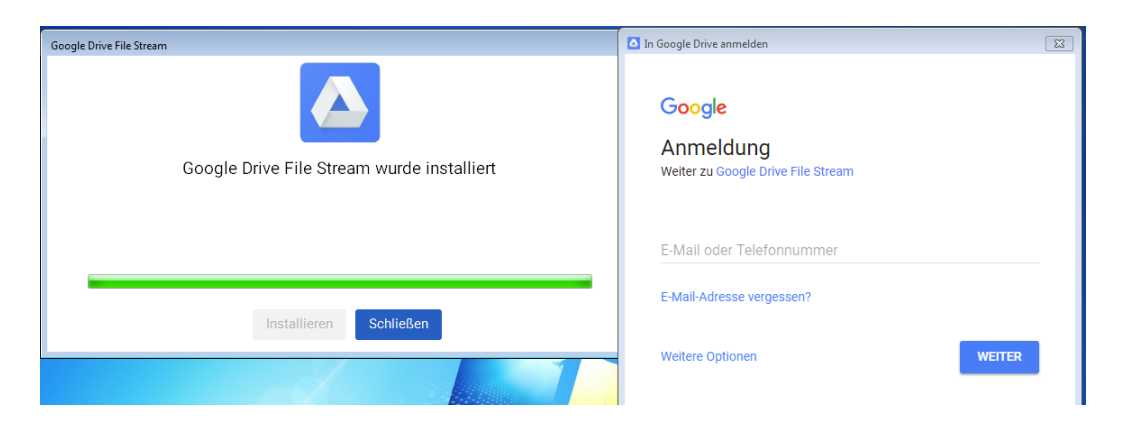

**Abbildung 4: "Drive File Stream" - Abgeschlossene Installation**

#### <span id="page-10-1"></span>**3.1.2 Veränderungen am Dateisystem**

#### **Programmdateien:**

Die Ablage der eigentlichen Programmdateien erfolgte im Ordner "*C:\Program Files\Google\Drive File Stream*". In diesem Pfad wurden zwei Unterverzeichnisse erstellt. Eines enthält die eigentlichen Programmdateien und hat die Versionsnummer der Anwendung (*25.102.133.409*) als Verzeichnisnamen. Das zweite Verzeichnis trägt die Bezeichnung "*Drivers"* und enthält im Unterverzeichnis "2220" die benötigten Treiberdateien für das Netzlaufwerk. Die folgende Tabelle stellt die aus Sicht des Autors relevanten Ordner und Dateien im Pfad "C:\Program *Files\Google\Drive File Stream*" noch einmal dar. Auf die Darstellung von Bibliotheksdateien oder ähnlichem wurde aufgrund des begrenzten Umfanges dieser Arbeit verzichtet.

| <b>Relativer Pfad</b>  | <b>Dateiname</b>      | <b>Beschreibung</b>                                      |
|------------------------|-----------------------|----------------------------------------------------------|
| Drivers\2220           | googledrivefs2220.cat | Katalogdatei mit einem kryptographischen                 |
|                        |                       | Hash für jede Datei im Treiberpaket. [7]                 |
| Drivers\2220           | googledrivefs2220.inf | Installationsinformationen<br>für<br>den                 |
|                        |                       | bereitgestellten Treiber                                 |
| Drivers\2220           | googledrivefs2220.sys | eigentliche Treiberdatei                                 |
| 25.102.133.409         | GoogleDriveFS.exe     | ausführbare<br>Datei<br>Starten<br>der<br>zum            |
|                        |                       | Anwendung                                                |
| 25.102.133.409         | uninstall.exe         | ausführbare Datei zum Deinstallieren<br>der              |
|                        |                       | Anwendung                                                |
| 25.102.133.409\config  | roots.pem             | Zertifikatsdatei<br><b>Drive</b><br>mit<br>für<br>Google |
|                        |                       | vertrauenswürdigen Rootzertifikaten                      |
| 25.102.133.409\locales |                       | für<br>Ordner<br>mit<br>Übersetzungsdateien              |
|                        |                       | verschiedene Sprachen                                    |
| 25.102.133.409\html    |                       | Ordner mit verschiedenen HTML-Dateien.                   |
|                        |                       | Enthält unter anderem das Layout für den                 |
|                        |                       | "About" Dialog.                                          |

**Tabelle 2: Artefakte im Programmverzeichnis**

## **Treiberdateien:**

Wie bereits erwähnt, wurden neben den Programmdateien auch der für die Bereitstellung des Netzlaufwerkes benötigte Treiber installiert. Auch das kann im Dateisystem nachvollzogen werden. Die entsprechende Treiberdatei konnte unter dem Pfad "*C:\Windows\System32\drivers\googledrivefs2220.sys*" gefunden werden.

Aus dem Inhalt der Datei "*googledrivefs2220.inf*" ergaben sich noch weitere Informationen über den Treiber. Hierbei wurde festgestellt, dass es sich um einen Treiber der Klasse "DiskDrive" handelt. [Abbildung 5](#page-11-0) stellt die entsprechende Stelle aus der Datei dar.

|   | [Version]                      |               |                                              |
|---|--------------------------------|---------------|----------------------------------------------|
|   | Signature                      |               | $=$ "\$Windows NT\$"                         |
|   | Class                          | $= DiskDrive$ |                                              |
|   | ClassGuid                      |               | $= \{4d36e967-e325-11ce-bfc1-08002be10318\}$ |
| 5 | Provider                       |               | $=$ %ProviderName%                           |
| 6 | DriverVer                      |               | $=$ %DriverVersion%                          |
|   | CatalogFile                    |               | $=$ %DriverName%.cat                         |
| 8 | DriverPackageType = FileSystem |               |                                              |

<span id="page-11-0"></span>**Abbildung 5: Auszug aus der Datei** *googledrivefs2220.inf*

Des Weiteren konnte aus der Datei der genaue Name ("*googledrivefs2220"*) und die Version des Treibers entnommen werden ("11/07/2017"). [Abbildung 6](#page-12-0) zeigt die entsprechende Stelle aus der Datei.

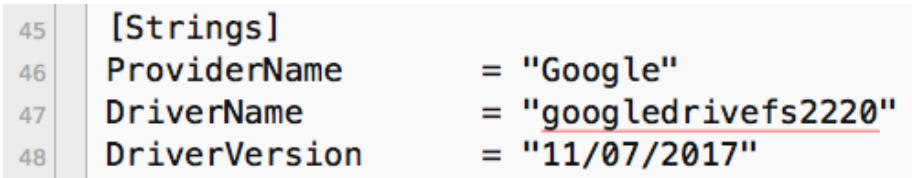

## <span id="page-12-0"></span>**Abbildung 6: Auszug aus dem Abschnitt Strings der Datei googledrivefs2220.inf**

# **Nutzerspezifische Dateien:**

Neben dem Verzeichnis für die benötigten Programmdateien wurde bei der Installation auch eines für Konfigurationsdateien angelegt. Der zugehörige Pfad lautet "*C:\Users\Markus\AppData\Local\Google\DriveFS*", und die folgende Tabelle gibt eine Übersicht über die in diesem Ordner befindlichen Dateien und Unterverzeichnisse.

| <b>Relativer Pfad</b> | <b>Dateiname</b> | <b>Beschreibung</b>                            |
|-----------------------|------------------|------------------------------------------------|
|                       | pid.txt          | Textdatei mit der Prozess-ID                   |
|                       | lock             | Textdatei, enthält den Pfad zu einer Pipe:     |
|                       |                  | <b>II. IPipe GoogleDriveFSPipe_Markus</b>      |
| Crashpad              |                  | Ordner, dessen Zweck nur anhand seiner         |
|                       |                  | Benennung vermutet werden kann, da hier        |
|                       |                  | nach der Installation keine relevanten Dateien |
|                       |                  | gefunden werden konnten                        |
| Logs                  |                  | Ordner mit verschiedenen Logdateien            |

**Tabelle 3: Artefakte im Nutzerverzeichnis**

Eine genauere Beschreibung der durch die Software geschriebenen Logdateien erfolgt im Abschnitt [4.3.](#page-41-0)

# **Sonstige relevante Dateien:**

Die folgende Tabelle stellt sonstige Dateien dar, welche im Rahmen der Installation geschrieben wurden und Hinweise auf das Vorhandensein der Software "Drive File Stream" auf einen Client-PC liefern können.

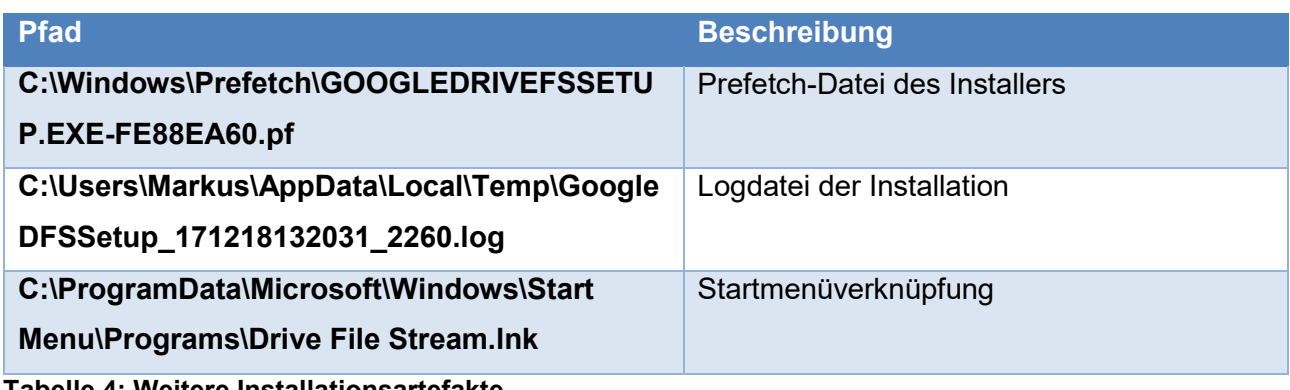

**Tabelle 4: Weitere Installationsartefakte**

Aus der im Rahmen der Installation geschriebenen Logdatei können unter anderem ihr genauer Zeitpunkt und alle in ihrem Verlauf entpackten und kopierten Dateien entnommen werden. Des Weiteren finden sich dort auch die Zeitpunkte für den Abschluss der Installation und den ersten Start der Software. Die folgende Grafik [\(Abbildung 7\)](#page-13-0) zeigt einen Ausschnitt aus dem Beginn des Logs.

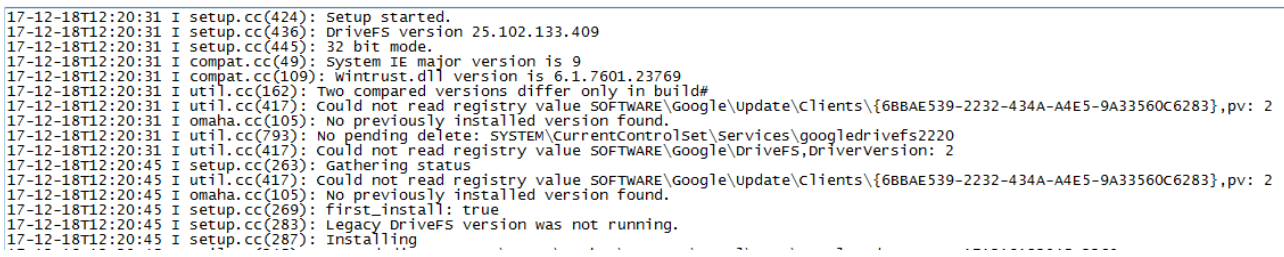

<span id="page-13-0"></span>**Abbildung 7: Auszug aus dem Installationslog**

## <span id="page-13-2"></span>**3.1.3 Veränderungen an der Registry**

#### **Allgemeine Eintragungen:**

Unter dem Registry-Schlüssel "*HKEY\_LOCAL\_MACHINE\SOFTWARE\Google\DriveFS*" wurden während der Installation allgemeine Informationen zur installierten Software abgelegt. [Tabelle 5](#page-13-1) stellt die jeweiligen Werte dar:

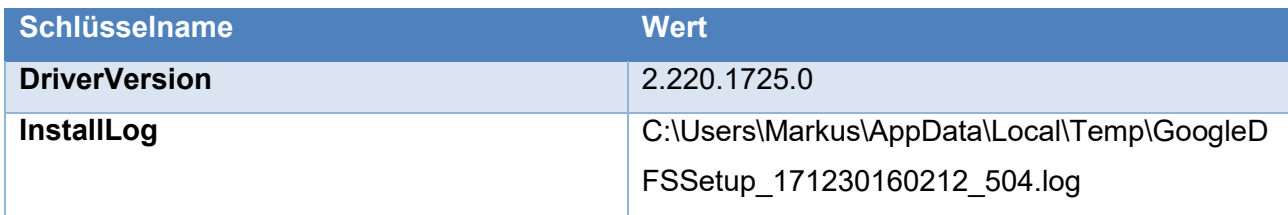

#### <span id="page-13-1"></span>**Tabelle 5: Schlüssel im Registryverzeichnis HKEY\_LOCAL\_MACHINE\SOFTWARE\Google\DriveFS**

Die Unterschlüssel in [Tabelle 6](#page-14-0) sind im ebenfalls angelegten Registry-Schlüssel: "HKEY\_USERS\S-*1-5-21-1146510048-2666936353-2363100080-1001\Software\Google\DriveFS\Share*" abgelegt.

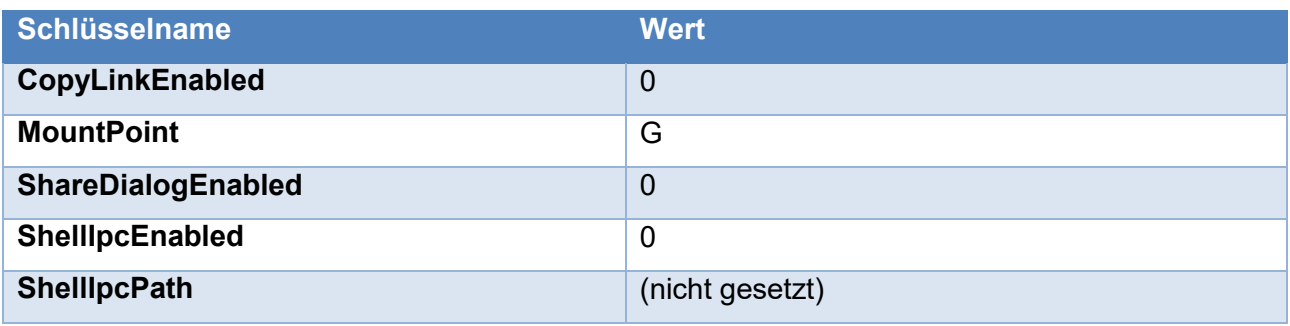

<span id="page-14-0"></span>**Tabelle 6: Registry-Schlüssel im Benutzerbeich**

Außerdem wurde ein weiterer Schlüssel im Pfad "*HKEY\_LOCAL\_MACHINE\SYSTEM\ControlSet001\services\googledrivefs2220*" angelegt. Die nachfolgende Tabelle stellt dessen Werte im Einzelnen dar.

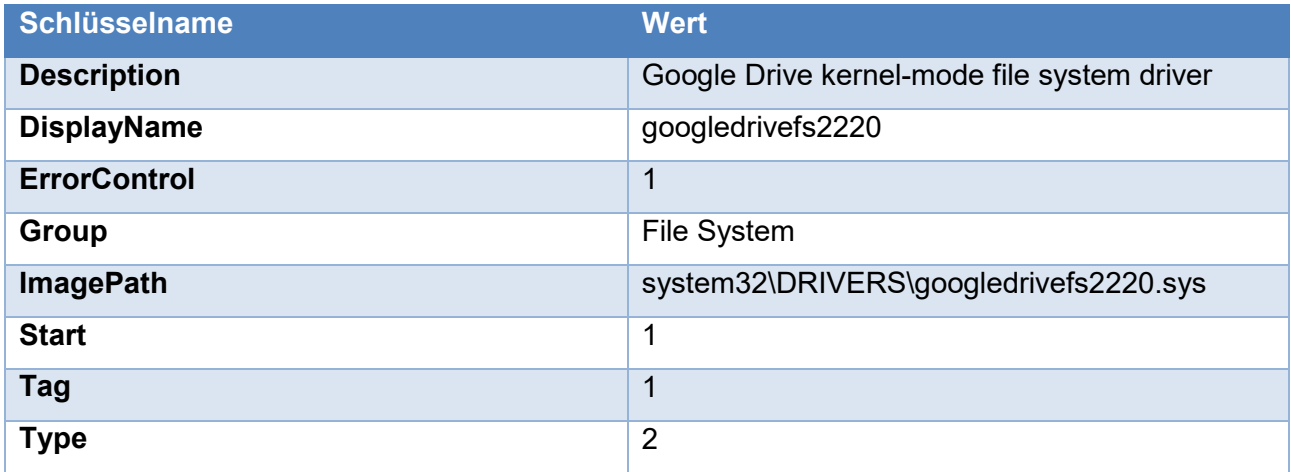

**Tabelle 7: Schlüssel im ControlSet001**

Im untergeordneten Schlüssel "*Enum*" sind folgende Werte abgelegt:

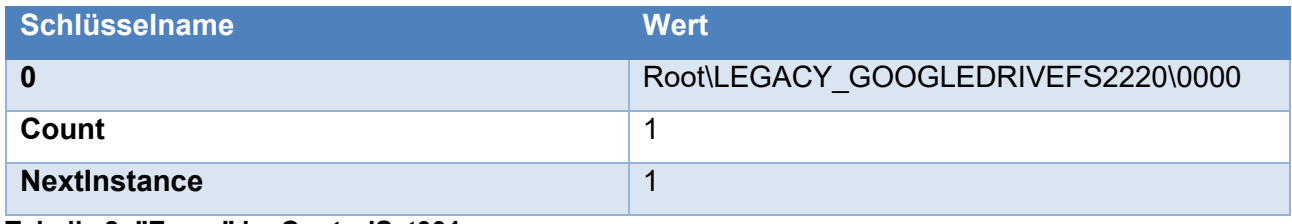

**Tabelle 8: "Enum" im ControlSet001**

## **Änderungen in der Windows Explorer Ansicht:**

Wie bereits in Abschnitt [2.1](#page-2-0) dargestellt, symbolisiert die Anwendung den Synchronisationsstatus der einzelnen Dateien mithilfe kleiner Icons im Explorer Fenster. Diese Icons werden über Einträge in der Windows-Registry realisiert. Zu diesem Zweck wurden im Pfad: "*HKEY\_LOCAL\_MACHINE\SOFTWARE\Microsoft\Windows\CurrentVersion\Explorer\ShellIconOv erlayIdentifiers*" drei weitere Schlüssel angelegt:

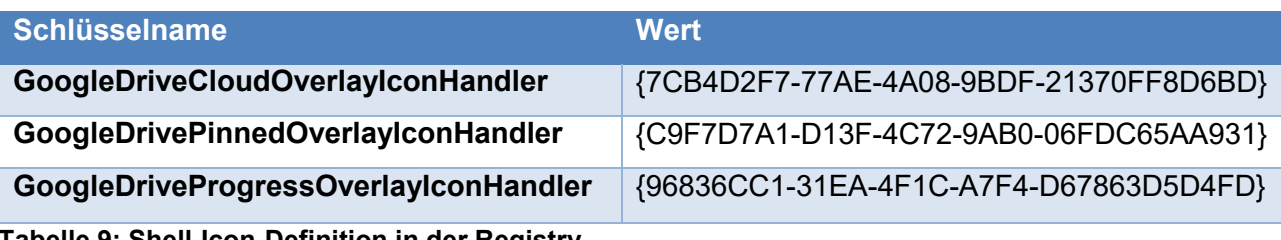

**Tabelle 9: Shell-Icon-Definition in der Registry**

Die angegebenen Schlüssel-Werte verweisen dabei auf den Registry-Pfad: "*HKEY\_USERS\S-1-5- 21-1146510048-2666936353-2363100080-1001\_Classes\CLSID*", wobei sich an dieser Stelle für jede ID ein gleichnamiger Unterschlüssel befindet. In diesem befindet sich jeweils ein Eintrag mit dem Namen "*InProcServer32"*, welcher einen Verweis auf die Bibliothek enthält, in der sich das Icon befindet. Die folgende Abbildung zeigt einen entsprechenden Auszug aus der Registry:

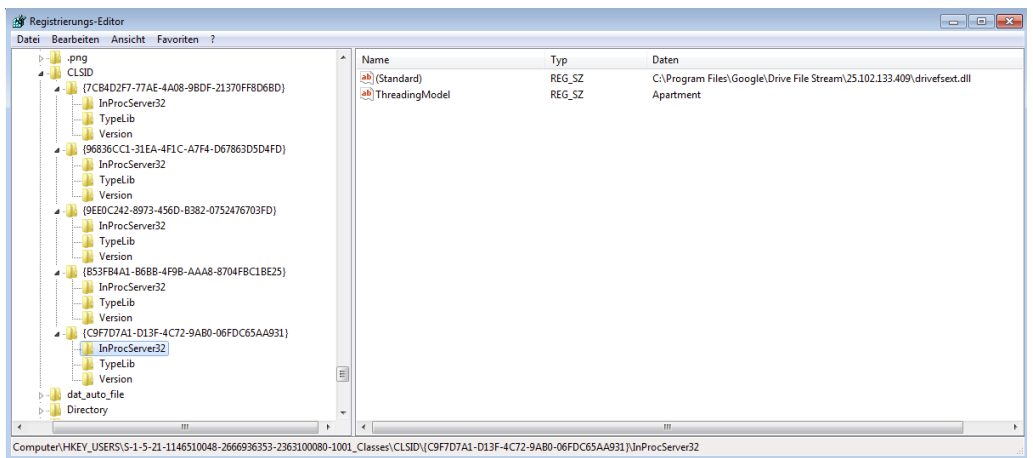

## **Abbildung 8: Auszug aus dem Registry-Ordner CLSID**

Unter "*HKEY\_USERS\S-1-5-21-1146510048-2666936353-2363100080-1001\Software\Classes*" wurden zusätzliche Dateiendungen registriert. Für jede dieser neu angelegten Endungen wurde ein "Default-Icon" (Schlüsselname: "DefaultIcon") sowie ein Standardbefehl für das Öffnen einer solchen Datei (Schlüsselpfad: "*shell/open/command"*) definiert. Dieser ist jedoch bei jedem Dateityp identisch und lautet: "*C:\Program Files\Google\Drive File Stream\25.102.133.409\GoogleDriveFS.exe" --open\_gdoc="%1*"

Die folgende Tabelle stellt die einzelnen Endungen dar.

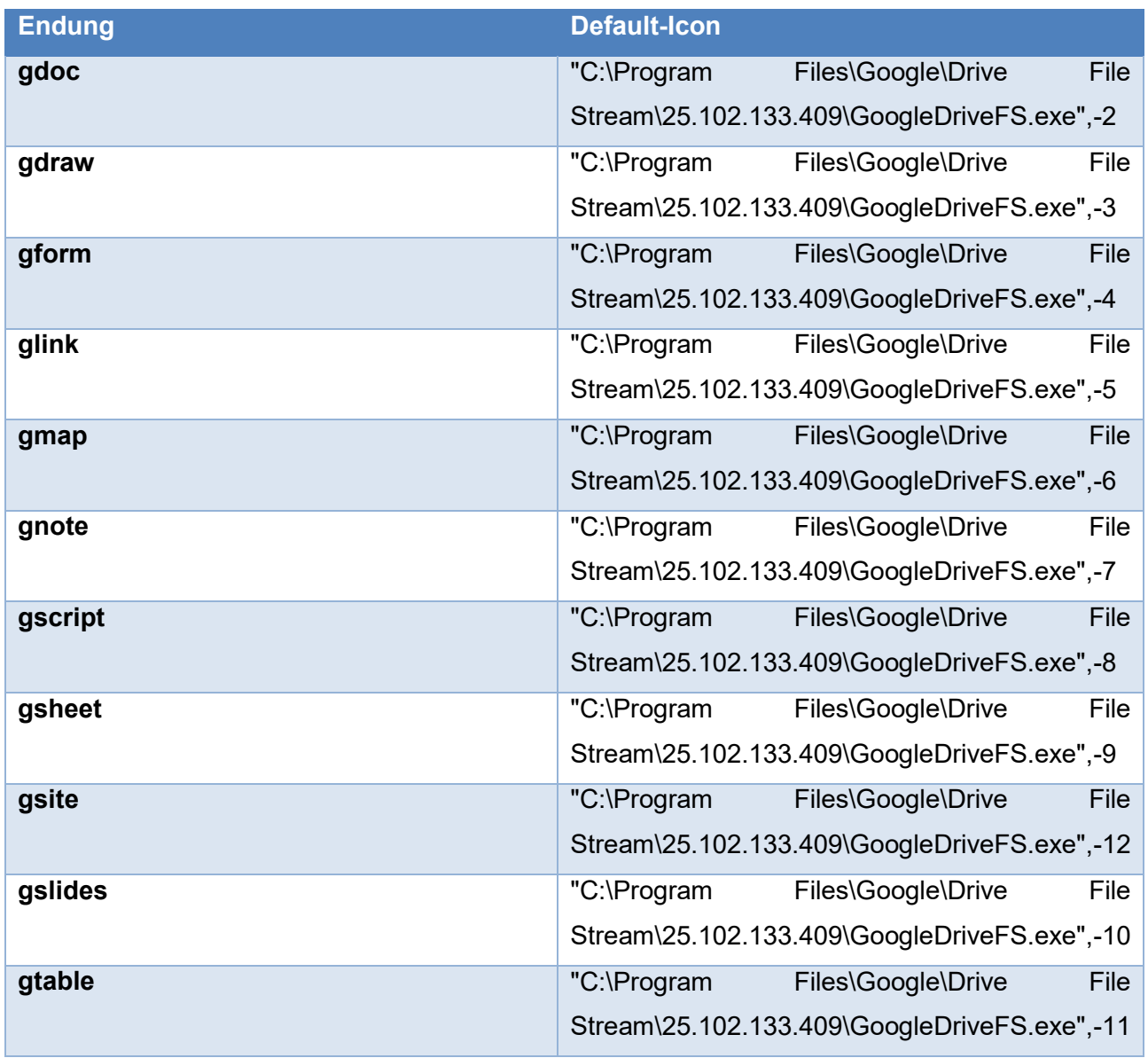

#### **Tabelle 10: Registrierte Dateiendungen**

Zusätzlich erfolgte für jede der in der Tabelle dargestellten sowie die bereits bestehenden für Bilder verwendeten Dateiendungen "bmp", "jpg", "jpeg" und "png" die Registrierung einer "Shell Extension" mit dem Schlüsselnamen "*HKEY\_USERS\S-1-5-21-1146510048-2666936353-2363100080- 1001\_Classes\<DATEIENDUNG>\shellex\{E357FCCD-A995-4576-B01F-234630154E96}"* und dem Wert *"{9EE0C242-8973-456D-B382-0752476703FD}*". Ebenso wie beim Icon Handler verbirgt sich hinter dem Wert ein Verweis auf die Bibliothek "drivefsext.dll".

Es wurde auch für alle Dateitypen eine "Context Menu Handlers" registriert. Dies erfolgte unter dem Eintrag "*HKEY\_USERS\S-1-5-21-1146510048-2666936353-2363100080-* 1001\Software\Classes\\*\shellex\ContextMenuHandlers\DriveFS" mit dem Wert "{B53FB4A1-B6BB-4F9B-AAA8-8704FBC1BE25}". Dieser verweist ebenfalls auf "*drivefsext.dll"*.

# **3.2 Login**

# **3.2.1 Allgemeine Beschreibung**

Nach der Installation wird der Benutzer aufgefordert, sich mit dem gewünschten Google Account anzumelden. Nach der Eingabe von Nutzernamen und Passwort erfolgt die initiale Synchronisation des Rechners mit den Daten aus der Cloud. Anschließend kann der Anwender über ein nun verbundenes Netzlaufwerk mit dem Namen "Google Drive File Stream (G:)" auf die Daten zugreifen.

Im Wurzelverzeichnis dieses Netzlaufwerkes befinden sich standardmäßig die beiden Ordner "*Meine Ablage*" und "*Teamablagen*". Eventuell in den Ablagen vorhandene Dateien werden zu diesem Zeitpunkt zwar angezeigt, sind aber nicht offline verfügbar und werden daher erst bei Bedarf dynamisch nachgeladen. [Abbildung 9](#page-17-0) zeigt das Explorer Fenster nach der initialen Synchronisation.

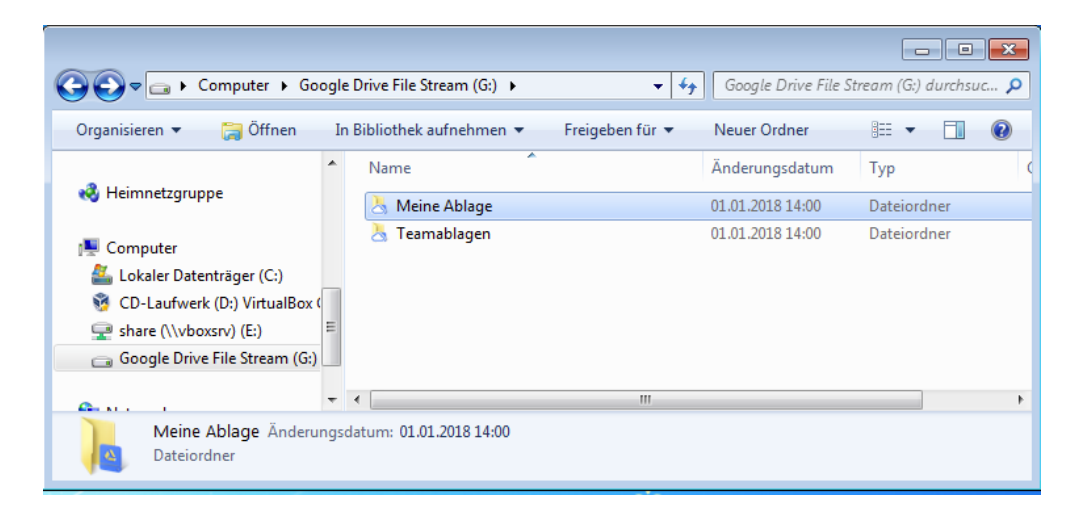

**Abbildung 9: Netzlaufwerk "Google Drive File Stream" nach erstem Login**

# <span id="page-17-0"></span>**3.2.2 Veränderungen im Dateisystem**

Bei der Betrachtung des Dateisystems konnten Veränderungen im Konfigurationsordner (""*C:\Users\Markus\AppData\Local\Google\DriveFS*") der Anwendung festgestellt werden. Hier wurden verschiedene neue Dateien, sowie ein zusätzliches Verzeichnis erstellt. Die folgende Tabelle gibt einen Überblick über die neu erstellten Dateien und deren Inhalt.

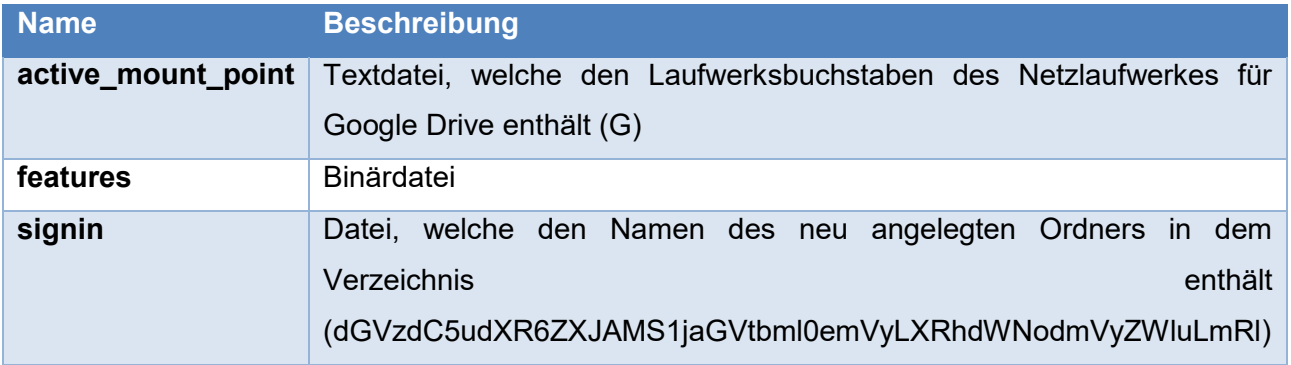

**Tabelle 11: Neue Dateien im Benutzerverzeichnis**

Außerdem wurde im Konfigurationsverzeichnis ein weiterer Ordner mit dem Namen "*dGVzdC5udXR6ZXJAMS1jaGVtbml0emVyLXRhdWNodmVyZWluLmRl*" angelegt, dessen Inhalt in der nachfolgenden Tabelle dargestellt wird. Die Darstellung beschränkt sich hierbei auf persistente Dateien. Temporäre Bearbeitungsdateien, wie sie beispielsweise durch eine offene SQLite-Datenbank erzeugt werden, werden hingegen nicht dargestellt.

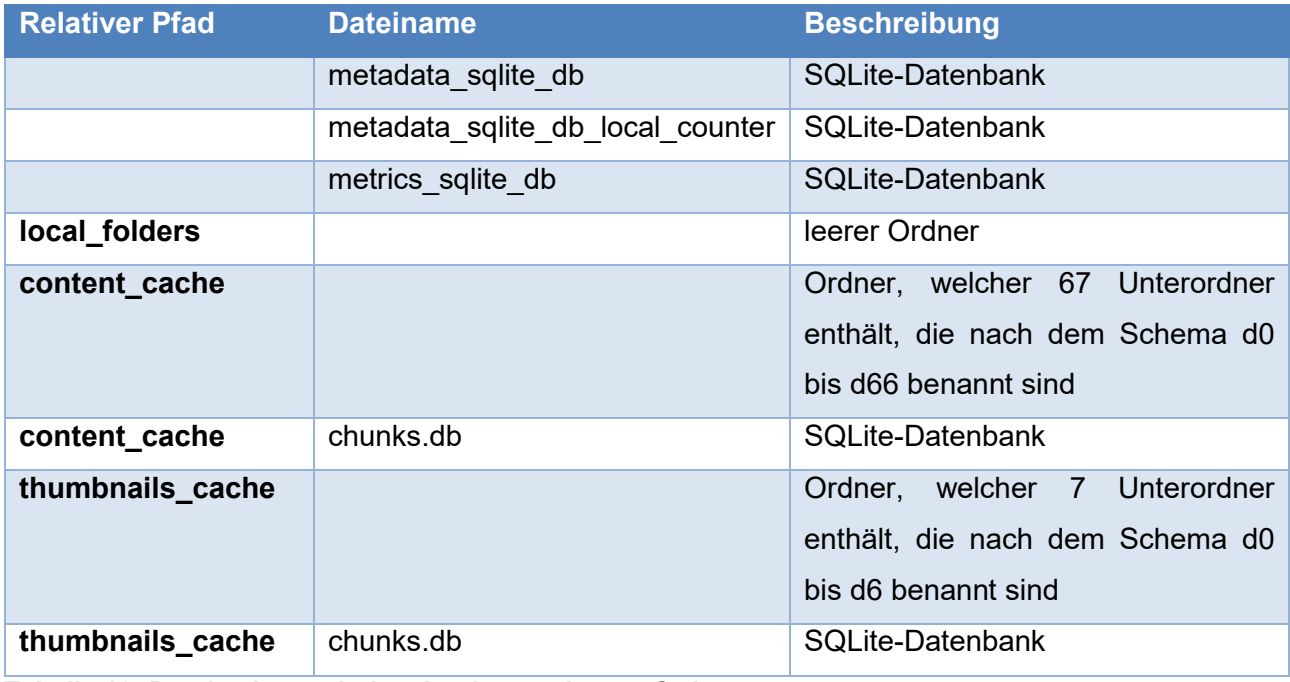

**Tabelle 12: Dateien im nach dem Login angelegten Ordner**

Eine genauere Betrachtung der in diesem Zusammenhang erstellten SQLite-Datenbanken, sowie der erstellten Cache Ordner erfolgt im Abschnitt [4.](#page-30-0)

Im Ordner "C:\Users\Markus\AppData\Local\Google\DriveFS\Logs" wurde zudem noch eine weitere Logdatei mit dem Namen "*drive fs.txt"* erstellt, sowie die Datei "*chrome debug.log*" verändert.

## **3.2.3 Veränderungen an der Registry**

An der Registry konnten zwei Veränderungen festgestellt werden, welche im Zusammenhang mit der Erzeugung des Netzlaufwerkes stehen. Im Pfad "*HKLM\SYSTEM\MountedDevices*" wurden folgende Einträge hinzugefügt:

- \??\Volume{f11baffc-e3ec-11e7-8cc6-0800274ad52e}
- \DosDevices\G:

Weitere untersuchungsrelevante Änderungen konnten bei der Analyse des Loginverhaltens nicht festgestellt werden.

# <span id="page-19-1"></span>**3.3 Upload einer Datei**

# **3.3.1 Allgemeine Beschreibung**

In der nächsten Phase des Testes wurde eine Textdatei ("*upload.txt"*) in das Verzeichnis "*G:\Meine Ablage"* kopiert. Die Datei wurde im Folgenden weder geöffnet noch anderweitig verwendet. Bevor mit der Auswertung begonnen wurde, wurde lediglich gewartet, bis durch das Tray-Icon der Anwendung symbolisiert wurde, dass der Upload abgeschlossen war.

[Abbildung 10](#page-19-0) zeigt den Dialog der Anwendung nach dem erfolgreichen Upload der Datei.

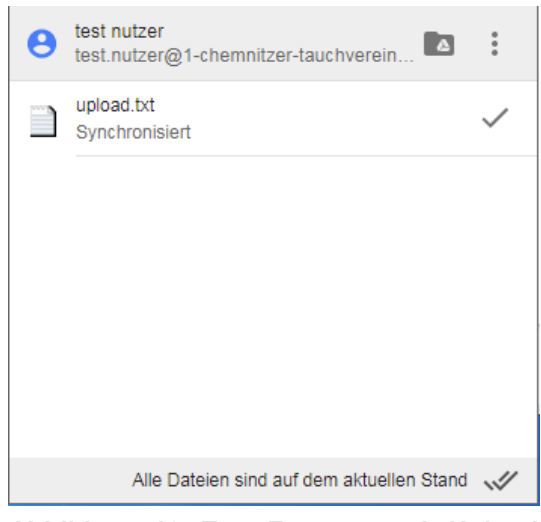

<span id="page-19-0"></span>**Abbildung 10: Tray-Fenster nach Upload einer Datei**

## **3.3.2 Veränderungen am Dateisystem**

Nach einem erfolgreichen Upload konnte beobachtet werden, dass der Inhalt der Datei "C:\*Users*\*Markus*\*AppData*\*Local*\*Google*\*DriveFS*\*Logs*\*drive\_fs.txt*" verändert wurde.

Zudem wurden im Pfad "*C:\Users\Markus\AppData\Local\Google\DriveFS\* dGVzdC5udXR6ZXJAMS1jaGVtbml0emVyLXRhdWNodmVyZWluLmRl\" die "Write-Ahead-Logs" der folgenden SQLite Datenbanken verändert:

- *metadata\_sqlite\_db-wal*
- *metadata\_sqlite\_db\_local\_counter-wal*
- *metrics\_sqlite\_db-wal*
- *content\_cache\chunks.db-wal*

Nach dem Beenden der Anwendung "Drive File Stream" konnte im untersuchten System beobachtet werden, dass die Änderungen aus dem "Write-Ahead-Log" in die jeweilige SQLite Datenbank übernommen wurden.

Zusätzlich konnte beobachtet werden, dass im Pfad "*C:\Users\Markus\AppData\Local\Google\DriveFS\dGVzdC5udXR6ZXJAMS1jaGVtbml0emVyLXR hdWNodmVyZWluLmRl\content\_cache\d36*" ein neues Verzeichnis mit dem Namen "*d103*" erstellt wurde, welches eine Datei ("103") enthält. Der Inhalt dieser Datei entsprach dem Inhalt der hochgeladenen Datei "*upload.txt"*. [Abbildung 11](#page-20-0) veranschaulicht dies.

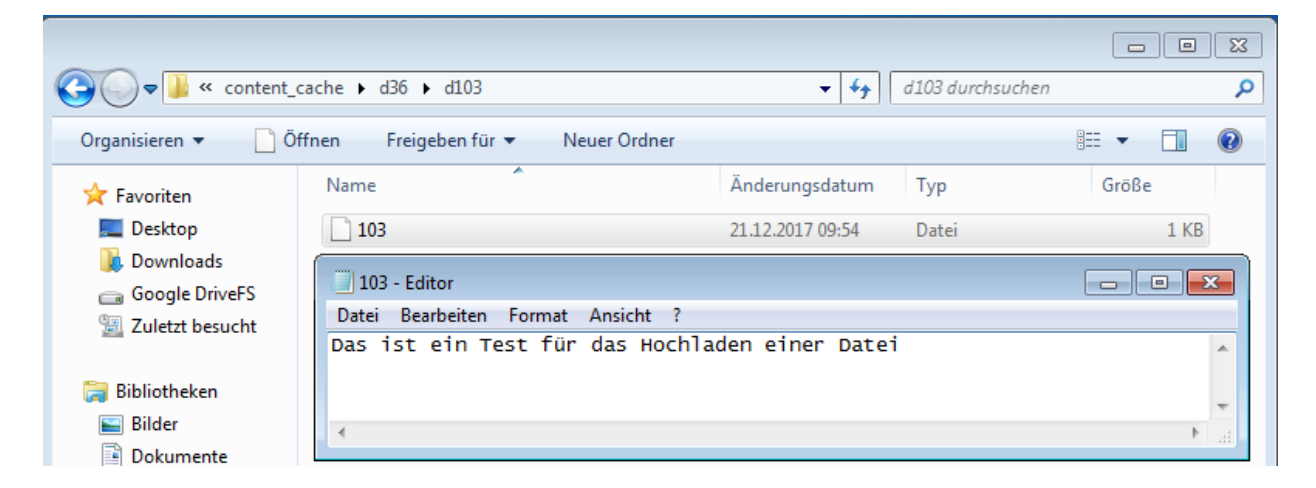

## <span id="page-20-0"></span>**Abbildung 11: Erzeugte Cache-Datei**

Außerdem konnten auch Veränderungen an der Datei "*C:\Users\Markus\AppData\Local\Google\DriveFS\dGVzdC5udXR6ZXJAMS1jaGVtbml0emVyLXR hdWNodmVyZWluLmRl\account\_settings*" festgestellt werden.

## **3.3.3 Veränderungen an der Registry**

Änderungen an der Registry konnten nicht festgestellt werden.

# <span id="page-20-1"></span>**3.4 Öffnen einer Datei**

#### **3.4.1 Allgemeine Beschreibung**

Hier wird untersucht, wie sich die Anwendung beim Öffnen der zuvor hochgeladenen Datei "upload.txt" und einer Datei "upload 1.txt" verhält, welche mittels Webbrowser dem Cloudspeicher hinzugefügt wurde. Nach der erfolgreichen Synchronisation der Anwendung wurde mit der Erstellung der Aufzeichnung begonnen.

Zunächst wurde die Datei "*upload.txt"* durch einen Doppelklick geöffnet und der Inhalt der Datei betrachtet.

Nach einer Dauer von 20 Sekunden wurden die Datei und das geöffnete Explorer Fenster wieder geschlossen. Nach weiteren 20 Sekunden wurde die Analyse der Dateien beendet und mit der Auswertung begonnen.

Dieser Test wurde dann mit der Datei "*upload 1.txt"* wiederholt.

[Abbildung 12](#page-21-0) zeigt die geöffnete Datei "upload\_1.txt".

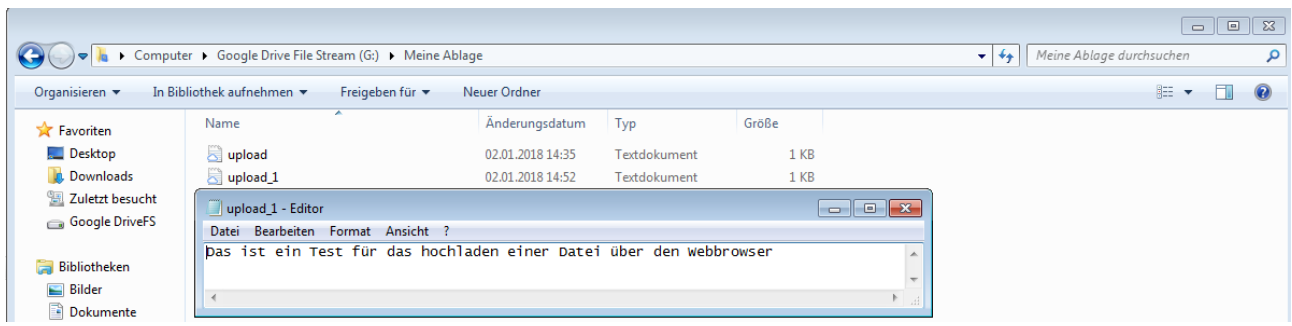

#### <span id="page-21-0"></span>**Abbildung 12: Datei "***upload\_1.txt***"**

## **3.4.2 Veränderungen am Dateisystem**

Bei beiden Vorgängen konnten Änderungen an der Datei "C:\*Users*\*Markus*\*AppData*\*Local*\*Google*\*DriveFS*\*Logs*\*drive\_fs.txt*" beobachtet werden.

## **Veränderungen beim Betrachten der Datei "upload.txt":**

Beim Betrachten dieser Datei wurden unter dem Pfad "*C:\Users\Markus\AppData\Local\Google\DriveFS\dGVzdC5udXR6ZXJAMS1jaGVtbml0emVyLXR hdWNodmVyZWluLmRl\*" Änderungen an dem "Write-Ahead-Logs" der SQLite Datenbank "*metadata\_sqlite\_db-wal"* bewirkt.

Zusätzlich konnte durch den ProcessMonitor ein lesender Zugriff auf die Datei "*C:\Users\Markus\AppData\Local\Google\DriveFS\dGVzdC5udXR6ZXJAMS1jaGVtbml0emVyLXR hdWNodmVyZWluLmRl\content\_cache\d36\d103\103*" beobachtet werden.

## **Veränderungen beim Betrachten der Datei** *aupload* **1.txt":**

Ähnlich wie bei dem Fall des Uploads einer Datei konnten auch hierbei Änderungen im Pfad "*C:\Users\Markus\AppData\Local\Google\DriveFS\dGVzdC5udXR6ZXJAMS1jaGVtbml0emVyLXR* hdWNodmVyZWluLmRI<sup>\*</sup> festgestellt werden. Hier erfolgte eine Änderung der "Write-Ahead-Logs" der folgenden SQLite Datenbanken:

- *metadata\_sqlite\_db-wal*
- *metadata\_sqlite\_db\_local\_counter-wal*
- *content\_cache\chunks.db-wal*

Zusätzlich wurde beobachtet, dass im Pfad "*C:\Users\Markus\AppData\Local\Google\DriveFS\dGVzdC5udXR6ZXJAMS1jaGVtbml0emVyLXR*

*hdWNodmVyZWluLmRl\content\_cache\d42*" der Ordner "*d109*" erstellt wurde, welcher die Datei "*109*" enthält. Diese enthielt denselben Text wie die Datei "*upload\_1.txt".*

## **3.4.3 Veränderungen an der Registry**

Anwendungsspezifische Änderungen an der Registry konnten in beiden Fällen nicht beobachtet werden.

# <span id="page-22-1"></span>**3.5 Löschen einer Datei**

## **3.5.1 Allgemeine Beschreibung**

Nach dem Zurücksetzen der virtuellen Maschine auf denselben Ausgangszustand wie im Fall "Öffnen einer Datei" (s. [3.3\)](#page-19-1), erfolgte zunächst das Löschen der Datei "upload.txt". Danach wurde gewartet, bis die durch das Löschen ausgelöste Synchronisation abgeschlossen und die Datei auch in der Webanzeige von Google Drive nicht mehr vorhanden war, und die Synchronisierung in der Tray-Anzeige der Anwendung als beendet angezeigt wurde.

Der Test wurde dann mit der Datei "upload 1.txt". wiederholt. [Abbildung 13](#page-22-0) zeigt den Zustand der Tray-**Abbildung 13: Löschen einer Datei**Anzeige nach dem Löschen der Datei "upload.txt".

# **3.5.2 Veränderungen am Dateisystem**

Bei beiden Vorgängen konnten Änderungen an der Datei "C:\*Users*\*Markus*\*AppData*\*Local*\ *Google*\*DriveFS*\*Logs*\*drive\_fs.txt*" beobachtet werden.

## **Veränderungen beim Löschen der Datei "upload.txt":**

Wie auch in den vorherigen Szenarien traten Änderungen der "Write-Ahead-Logs" der folgenden SQLite Datenbanken ein:

- *metadata\_sqlite\_db-wal*
- *metrics\_sqlite\_db-wal*
- *content\_cache\chunks.db-wal*

| test nutzer<br>▲<br>test.nutzer@1-chemnitzer-tauchverein |  |
|----------------------------------------------------------|--|
| upload.txt<br>In den Papierkorb verschoben               |  |
|                                                          |  |
|                                                          |  |
|                                                          |  |
|                                                          |  |
| Alle Dateien sind auf dem aktuellen Stand                |  |

<span id="page-22-0"></span>

Außerdem wurde auch die beim Upload von "upload.txt" angelegte Textdatei "*C:\Users\Markus\AppData\Local\Google\DriveFS\dGVzdC5udXR6ZXJAMS1jaGVtbml0emVyLXR hdWNodmVyZWluLmRl\content\_cache\d36\d103\103*" gelöscht.

# **Veränderungen beim Löschen der Datei** *aupload* **1.txt":**

Abweichend von den Feststellungen beim Löschen der Datei "*upload.txt"* erfolgte hier lediglich eine Änderung der "Write-Ahead-Logs" der folgenden SQLite Datenbanken:

- *metadata\_sqlite\_db-wal*
- *metrics\_sqlite\_db-wal*

# **3.5.3 Veränderungen an der Registry**

Anwendungsspezifische Änderungen an der Registry konnten nicht beobachtet werden.

# **3.6 Offline verfügbar machen einer Datei**

## **3.6.1 Allgemeine Beschreibung**

Als nächster Analyseschritt wurde der Zustand vor dem Öffnen einer Datei (s. [3.4\)](#page-20-1) wiederhergestellt. Die zuvor hochgeladene Datei "upload.txt" wurde offline verfügbar gemacht. Dazu wurde im Windows Explorer über das Kontext-Menü dieser Datei der Punkt "Offline verfügbar" im Menü "Drive File Stream" ausgewählt (s. [Abbildung 14\)](#page-23-0).

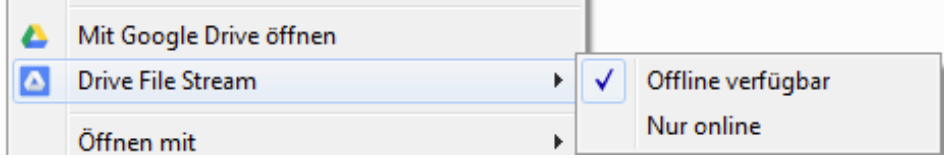

#### <span id="page-23-0"></span>**Abbildung 14: Kontext-Menü der Anwendung "Drive File Stream"**

Danach wurde abgewartet, bis die Synchronisation abgeschlossen war und durch das grüne Häkchen im Icon der Datei symbolisiert wurde, dass die untersuchte Datei nun offline verfügbar ist (s. [Abbildung 15\)](#page-24-0). Ein Öffnen der Datei erfolgte nicht.

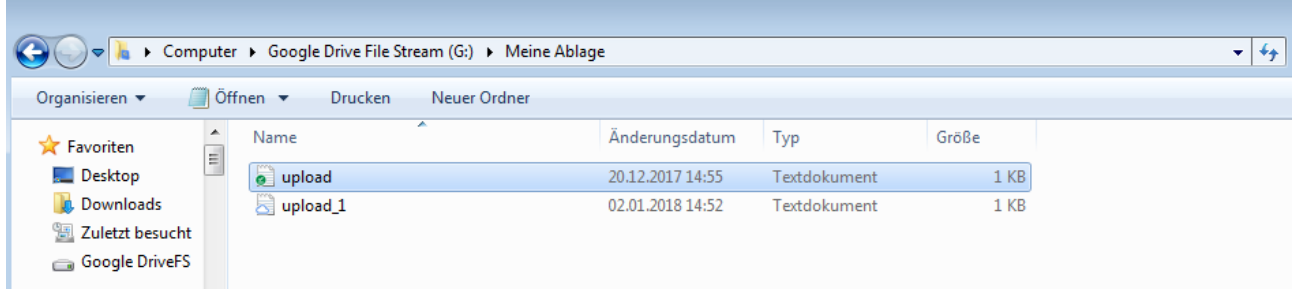

## <span id="page-24-0"></span>**Abbildung 15: Netzlaufwerk mit offline verfügbarer Datei**

Abschließend wurde das Explorer-Fenster wieder geschlossen.

## **3.6.2 Veränderungen am Dateisystem**

Wie aufgrund der Feststellungen aus den vorherigen Szenarien zu erwarten war, erfolgte eine Veränderung der Log-Datei "C:\*Users*\*Markus*\*AppData*\*Local*\*Google*\*DriveFS*\*Logs*\*drive\_fs.txt*".

Es wurden auch hier die "Write-Ahead-Logs" verschiedener SQLite Datenbanken verändert (Pfad: "*C:\Users\Markus\AppData\Local\Google\DriveFS\dGVzdC5udXR6ZXJAMS1jaGVtbml0emVyLXR hdWNodmVyZWluLmRl\*"). In diesem Fall waren das:

- *metadata\_sqlite\_db-wal*
- *metrics\_sqlite\_db-wal*
- *metadata\_sqlite\_db\_local\_counter-wal*
- *content\_cache\chunks.db-wal*

Zusätzlich konnte in diesem Szenario beobachtet werden, dass im Pfad "*C:\Users\Markus\AppData\Local\Google\DriveFS\dGVzdC5udXR6ZXJAMS1jaGVtbml0emVyLXR hdWNodmVyZWluLmRl\content\_cache\d42*" ein neuer Ordner mit der Bezeichnung "*d109*" erstellt wurde, welcher die Datei "109" enthält. Der Inhalt der erzeugten Datei war identisch mit dem Inhalt von "*upload.txt*".

#### **3.6.3 Veränderungen an der Registry**

Anwendungsspezifische Änderungen an der Registry konnten auch hier nicht beobachtet werden.

# **3.7 Öffnen einer Datei (offline)**

# **3.7.1 Allgemeine Beschreibung**

Die im vorherigen Szenario offline verfügbar gemachte Datei wurde nun im Windows Explorer durch einen Doppelklick geöffnet. Ähnlich wie in Punk[t 3.4](#page-20-1) beschrieben, verblieb die Datei für 20 Sekunden in geöffnetem Zustand. Danach wurde sie und anschließend auch das Explorer-Fenster geschlossen.

Eine Veränderung oder ein Speichern der Datei erfolgte nicht. [Abbildung 16](#page-25-0) zeigt die geöffnete Datei.

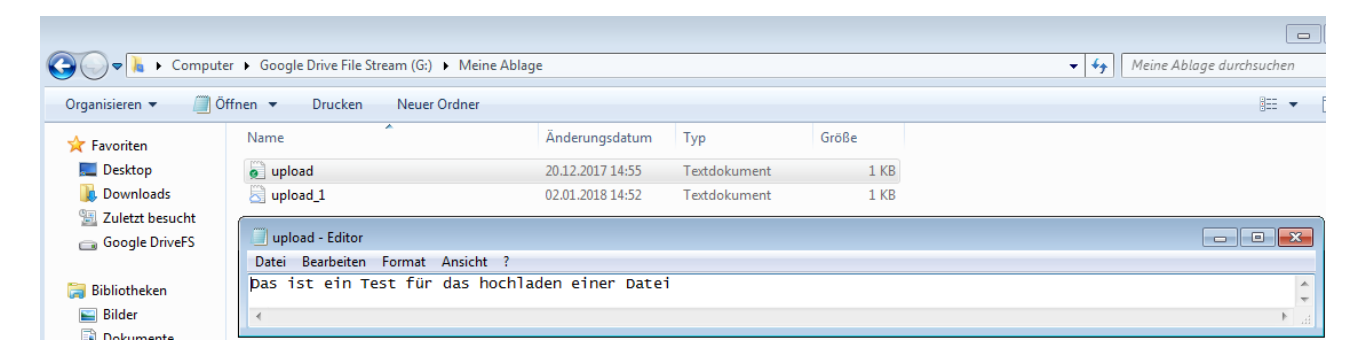

<span id="page-25-0"></span>**Abbildung 16: Hochgeladene und offline verfügbare Datei "***upload.txt***"**

## **3.7.2 Veränderungen am Dateisystem**

Erwartungsgemäß wurde auch hier die Log-Datei "C:\*Users*\*Markus*\*AppData*\*Local*\*Google*\ *DriveFS*\*Logs*\*drive\_fs.txt*" verändert.

Zusätzlich traten Änderungen an den "Write-Ahead-Logs" folgender SQLite Datenbanken im Pfad "*C:\Users\Markus\AppData\Local\Google\DriveFS\dGVzdC5udXR6ZXJAMS1jaGVtbml0emVyLXR hdWNodmVyZWluLmRl\*" auf:

- *metadata\_sqlite\_db-wal*
- *metrics\_sqlite\_db-wal*

Es konnte zudem festgestellt werden, dass auf die Datei "*C:\Users\Markus\AppData\Local\Google\DriveFS\dGVzdC5udXR6ZXJAMS1jaGVtbml0emVyLXR hdWNodmVyZWluLmRl\content\_cache\d42\d109\109"* ein lesender Zugriff erfolgte.

## **3.7.3 Veränderungen an der Registry**

Anwendungsspezifische Änderungen an der Registry wurden nicht beobachtet.

# **3.8 Löschen einer Datei (offline)**

## **3.8.1 Allgemeine Beschreibung**

Hier wurde für die Analyse die Datei "upload.txt" im Windows Explorer gelöscht. Wie auch im Szenario in Punkt [3.5](#page-22-1) wurde abgewartet, bis die durch das Löschen ausgelöste Synchronisation abgeschlossen und die Datei auch in der Webanzeige von Google Drive nicht mehr vorhanden war, sowie dass die Synchronisierung in der Tray-Anzeige der Anwendung als beendet angezeigt wurde. [Abbildung 17](#page-26-0) zeigt den Zustand der Tray-Anzeige nach dem Löschen der Datei.

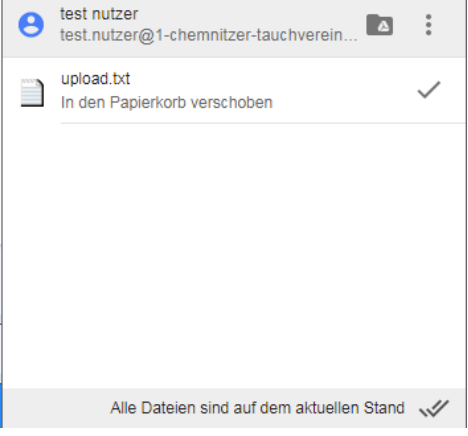

<span id="page-26-0"></span>**Abbildung 17: Löschen einer offline** 

**verfügbaren Datei**

#### **3.8.2 Veränderungen am Dateisystem**

Auch nach dieser Aktion wurde die Log-Datei "C:\*Users*\*Markus*\*AppData*\*Local*\*Google*\*DriveFS*\ *Logs*\*drive\_fs.txt*" verändert.

Des Weiteren wurden unter dem Pfad "*C:\Users\Markus\AppData\Local\Google\DriveFS\dGVzdC5udXR6ZXJAMS1jaGVtbml0emVyLXR hdWNodmVyZWluLmRl\*" die "Write-Ahead-Logs" folgender SQLite Datenbanken verändert:

- *metadata\_sqlite\_db-wal*
- *metrics\_sqlite\_db-wal*
- *content\_cache\chunks.db-wal*

Außerdem wurde die Datei "*C:\Users\Markus\AppData\Local\Google\DriveFS\ dGVzdC5udXR6ZXJAMS1jaGVtbml0emVyLXRhdWNodmVyZWluLmRl\content\_cache\d42\d109\1 09"* gelöscht.

#### **3.8.3 Veränderungen an der Registry**

Anwendungsspezifische Änderungen an der Registry wurden auch bei dieser Aktion nicht beobachtet.

## **3.9 Deinstallation der Anwendung**

Im letzten Szenario dieser Analyse erfolgte die Deinstallation des Programmes "Drive File Stream". Dazu musste zunächst die noch laufende Anwendung beendet werden. Danach wurde der Deinstallationsprozess über die Systemsteuerung gestartet. Ähnlich wie bei der im Punkt [3.1](#page-9-0)

beschriebenen Installation konnten in diesem Dialog keine weiteren Einstellungen gesetzt werden (s. [Abbildung 18\)](#page-27-0).

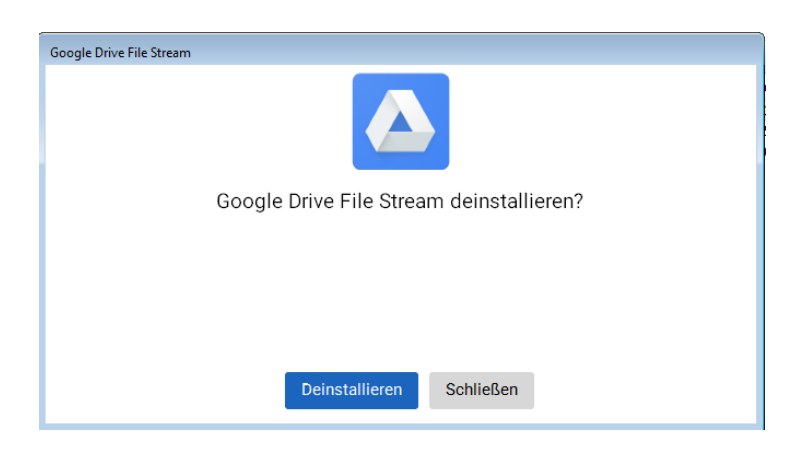

## <span id="page-27-0"></span>**Abbildung 18: Deinstallationsdialog**

Nach erfolgreichem Abschluss der Deinstallation wurde das Dialogfensters geschlossen, das System neu gestartet und die Auswirkungen auf das System analysiert.

## **3.9.1 Veränderungen am Dateisystem**

## **Nach der Deinstallation:**

Es konnte beobachtet werden, dass nach der Deinstallation im Verzeichnis "C:\Users\Markus\AppData\Local\Temp\" zwei zusätzliche Logdateien angelegt wurden. Hierbei handelt es sich um:

- *google\_drivefs\_uninstall\_171222101012\_3396.exe*
- *GoogleDFSSetup\_171222101012\_3396.log*

Wie im Rahmen einer Deinstallation zu erwarten, erfolgte eine fast vollständige Löschung der Programmdaten im Pfad "C:\Program Files\Google\Drive File Stream". Das bei der Installation angelegte Verzeichnis "*Drivers"* wurde ebenfalls vollständig gelöscht. Der Ordner "*25.102.133.409*" verblieb jedoch weiterhin im Dateisystem. Er enthielt noch die folgenden Bibliotheksdateien:

- *cc\_icu\_data\_library\_core.dll*
- *common\_icuuc.dll*
- *drivefsext.dll*
- *icui18n.dll*

Das Verzeichnis enthielt außerdem eine neu hinzugekommene Textdatei mit dem Namen "*rebootpending*", deren Inhalt aus den Worten "reboot required" besteht. Änderungen im Ordner für die Konfigurationsdateien ("*C:\Users\Markus\AppData\Local\Google\DriveFS*") konnten nicht festgestellt werden.

# **Nach dem Neustart:**

Nach dem Neustart des Rechners war der Ordner "C:\Program Files\Google\Drive File Stream" vollständig gelöscht, am Verzeichnis für die Konfigurationsdateien konnten jedoch keine Veränderungen beobachtet werden.

# **3.9.2 Veränderungen an der Registry**

## **Nach der Deinstallation:**

Der Registry-Schlüssel "*HKEY\_LOCAL\_MACHINE\SOFTWARE\Google\DriveFS*" wurde während der Deinstallation gelöscht.

Der Eintrag "*HKEY\_USERS\S-1-5-21-1146510048-2666936353-2363100080-1001\Software\ Google\DriveFS\Share*" war dagegen noch existent und unverändert.

Unter dem Registry-Eintrag "HKEY\_LOCAL\_MACHINE\SYSTEM\ControlSet001\services\ *googledrivefs2220*" waren weitere Veränderungen feststellbar. Hier wurde ein neuer Schlüssel mit dem Namen "*DeleteFlag"* hinzugefügt. Außerdem wurde der Wert des Schlüssels "*Start"* verändert. Die nachfolgende Tabelle stellt die Änderungen dar.

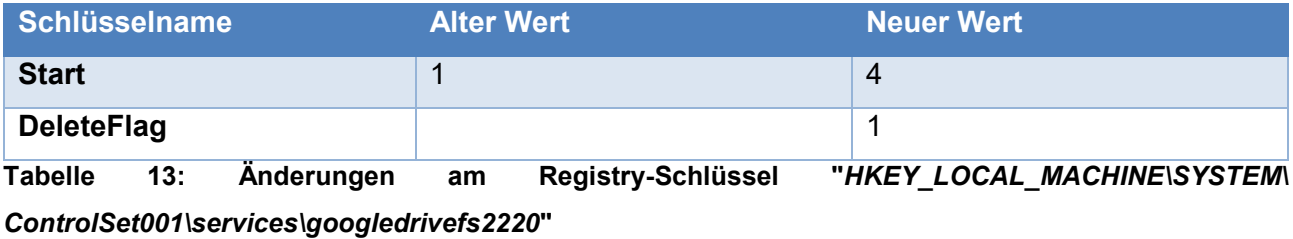

Der Unterschlüssel mit der Bezeichnung "*Enum*" blieb unverändert.

Die bei der Installation angelegten Schlüssel

- GoogleDriveCloudOverlayIconHandler
- GoogleDrivePinnedOverlayIconHandler
- GoogleDriveProgressOverlayIconHandler

welche sich im Pfad "*HKEY\_LOCAL\_MACHINE\SOFTWARE\Microsoft\Windows\CurrentVersion\ Explorer\ShellIconOverlayIdentifiers* " befunden haben, waren nicht mehr vorhanden.

Auch die entsprechenden Unterschlüssel in "*HKEY\_USERS\S-1-5-21-1146510048-2666936353- 2363100080-1001\_Classes\CLSID*" waren gelöscht. Entsprechend wurden auch die in Abschnitt [3.1.3](#page-13-2) beschriebenen, zusätzlich registrierten Dateiendungen, sowie die Definition der dazugehörigen

Default-Icons (Schlüsselname: "DefaultIcon") und der Schlüssel mit dem Standardbefehl für das Öffnen dieser Datei (Schlüsselpfad: "*shell/open/command"*) entfernt.

Gleiches gilt auch für die für Bilddateierweiterungen (".bmp", ".jpg", ".jpeg", .png") registrierte "Shell Extension" und den o.g. "Context Menu Handler" unter "HKEY USERS\S-1-5-21-1146510048-*2666936353-2363100080-1001\Software\Classes\\*\shellex\ContextMenuHandlers\DriveFS*".

## **Nach dem Neustart:**

Der Registry-Schlüssel "*HKEY\_LOCAL\_MACHINE\SYSTEM\ControlSet001\services\ googledrivefs2220*" war nun vollständig gelöscht.

Weitere Änderungen an der Registry, konnten nicht festgestellt werden.

# **3.10 Erkenntnisse aus der Analyse**

Die allgemeine Analyse ergab folgende Erkenntnisse:

Während der Installation der Software werden Programmdateien im Verzeichnis "*C:\Program Files\Google\Drive File Stream"* abgelegt. Zusätzlich zum korrekten Einbinden des virtuellen Netzlaufwerkes ein Treiber installiert, welcher für die Bereitstellung der Clouddaten verantwortlich ist. Nutzerspezifische Dateien werden während der Installation und vor allem nach dem Login im Verzeichnis "*C:\Users\Markus\AppData\Local\Google\DriveFS"* abgelegt.

Innerhalb der Windows Registrierungsdatenbank werden lediglich allgemeine Informationen zur Anwendung abgelegt. Über die synchronisierten Dateien selbst sind dort keinerlei Informationen verfügbar. Es wird hier lediglich noch eine Vielzahl zusätzlicher Dateiendungen registriert.

Während der verschiedenen untersuchten Aktivitäten konnten Änderungen im Logfile "C:\*Users*\*Markus*\*AppData*\*Local*\*Google*\*DriveFS*\*Logs*\*drive\_fs.txt*" beobachtet werden. Zusätzlich wurden verschiedene SQLite Datenbanken genutzt. Diesen beiden Punkten widmet sich der nächste Abschnitt eingehender.

Bei der Deinstallation der Anwendung werden die Programmdateien vollständig, die in der Registry gespeicherten Informationen zu großen Teilen gelöscht. Die nutzerspezifischen Dateien unter "*C:\Users\Markus\AppData\Local\Google\DriveFS"* bleiben jedoch unberührt.

# <span id="page-30-0"></span>**4 Betrachtung der benutzerspezifischen Dateien**

Hier sollen die im Verzeichnis "C:\Users\Markus\AppData\Local\Google\DriveFS" abgelegten SQL-Datenbanken und die bei den in Abschnitt 3 durchgeführten Aktionen geschriebenen Cache-Dateien eingehend betrachtet werden. Weiterhin wird kurz auf die Log-Dateien eingegangen.

# **4.1 Betrachtung der SQLite-Datenbanken**

Im Ordner "*dGVzdC5udXR6ZXJAMS1jaGVtbml0emVyLXRhdWNodmVyZWluLmRl*", welcher nach dem Login des Benutzers angelegt wurde, befinden sich insgesamt drei verschiedene SQLite Datenbanken, deren Inhalt im Folgenden kurz dargestellt und analysiert werden soll. Bei den Datenbankdateien handelt es sich um "metrics sqlite db", "metadata sqlite db local counter" und "*metadta\_sqlite\_db"*.

Neben den durch die Aktionen in Abschnitt [3](#page-9-1) erzeugten verschiedenen Datenbankzuständen wurden im Rahmen der Analyse noch weitere Zustände erzeugt. Diese werden benötigt, um die geschriebenen Datenbanken vollumfänglich analysieren können. Dazu wurde unter anderem eine Datei über die Google Drive Weboberfläche markiert, ein zusätzliches Verzeichnis angelegt, darin weitere Text-Dateien angelegt und diese dann während der Analyse bearbeitet (Hinzufügen eines Wortes) und über die lokale Anwendung und den Web-Client gelöscht.

Weiterhin wurde durch einen anderen Benutzer eine PDF-Datei für den im Rahmen dieser Arbeit verwendeten Benutzer "*Test Nutzer*" freigegeben. Diese Datei wurde in der Folge durch den "*Test Nutzer*" zu seiner Ablage hinzugefügt.

Im letzten Schritt wurde zudem ein "TeamDrive" mit dem Namen "Test" erstellt und auch in diesem eine Datei gespeichert.

# **4.1.1 metrics\_sqlite\_db**

Diese Datenbank enthält lediglich eine Tabelle mit dem Namen "*log\_event\_table"*, die aus den beiden Spalten "*id"* und "*proto"* besteht. Nach allen Aktionen enthielt diese Tabelle nur eine Zeile mit der ID 1 und einem Binärdatenstrom in der Spalte "*proto"*. Aufgrund des begrenzten Zeitumfangs und der aus der Analyse der anderen Datenbanken gewonnen Erkenntnisse, wurde auf eine Analyse der gespeicherten Binärdaten verzichtet[. Abbildung 19](#page-31-0) zeigt einen Auszug aus dem Binärdatenstrom dieser Zeile.

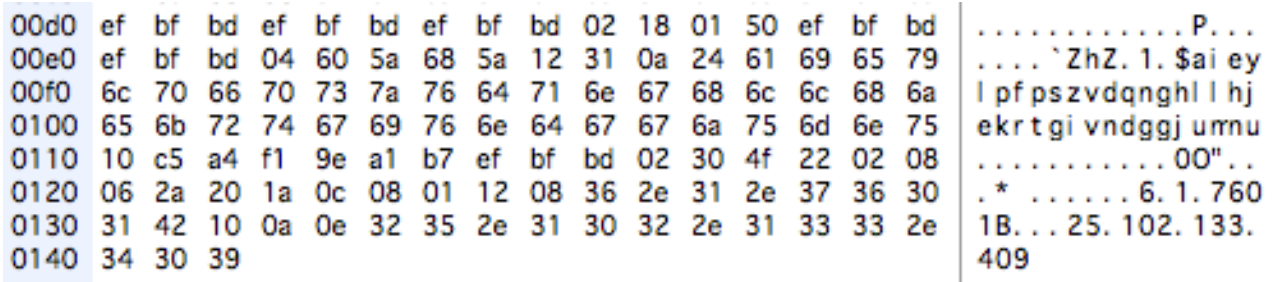

#### <span id="page-31-0"></span>**Abbildung 19: Auszug Spalte "***proto***"**

#### **4.1.2 metadata\_sqlite\_db\_local\_counter**

Auch diese Datenbank enthielt lediglich eine Tabelle, diesmal allerdings mit dem Namen "*properties"*. Auch sie beinhaltet zwei Spalten, namentlich "*property"* und "*value"*. Bei allen betrachteten Szenarien enthielt die Tabelle lediglich eine Zeile. In dieser enthielt *"property"* den String "local counter" und "*value"* einen Integer, dessen Wert nach dem Login 102 betrug und mit jeder weiteren Aktion anwuchs.

#### <span id="page-31-2"></span>**4.1.3 metadata\_sqlite\_db**

Die Tabelle "*metadata\_sqlite\_db"* scheint in der Anwendung als zentrale Datenbank für alle in Google Drive vorhandenen Dateien zu dienen. In ihr selbst befinden sich insgesamt zwölf verschiedene Tabellen deren Inhalt und Aufbau in diesem Abschnitt näher betrachtet werden sollen. Ein vollständiges Datenbankmodell befindet sich im Anhang 1. [Abbildung 20](#page-31-1) zeigt die in der Datenbank vorhanden Tabellen.

Während der gesamten Untersuchung konnte in folgenden Tabellen kein Inhalt festgestellt werden:

- "*deleted\_items"*
- "*local\_stable\_ids"*
- *"prefetched\_cloud\_ids"*
- "*operations"*
- *"teamdrive\_query"*
- "*teamdrives"*

#### **Tabelle "item\_properties"**

Diese Tabelle besitzt 4 Spalten, welche in der nachfolgenden Tabelle dargestellt werden.

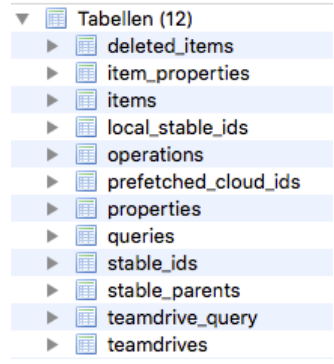

<span id="page-31-1"></span>**Abbildung 20: Tabellen in der Datenbank "metadata\_sqlite\_db"**

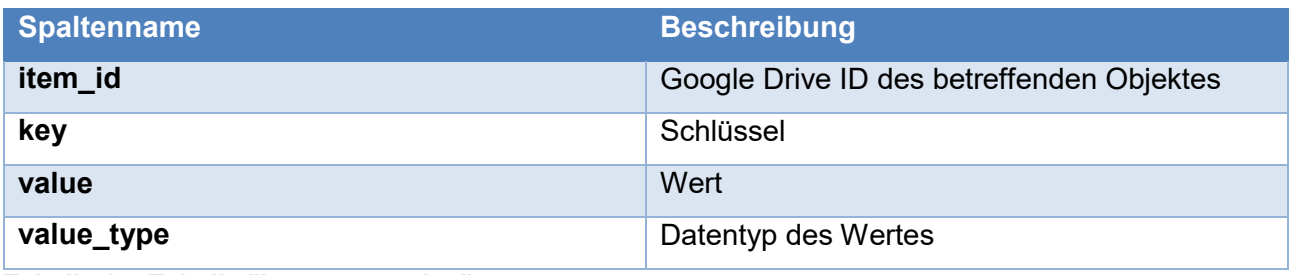

**Tabelle 14: Tabelle "item\_properties"**

Initial enthielt diese Tabelle lediglich einen Eintrag für den Hauptordner "Meine Ablage" in welchem alle im Rahmen der Untersuchung verwendeten Testdaten abgelegt wurden. [Abbildung 21](#page-32-0) stellt diesen Eintrag dar.

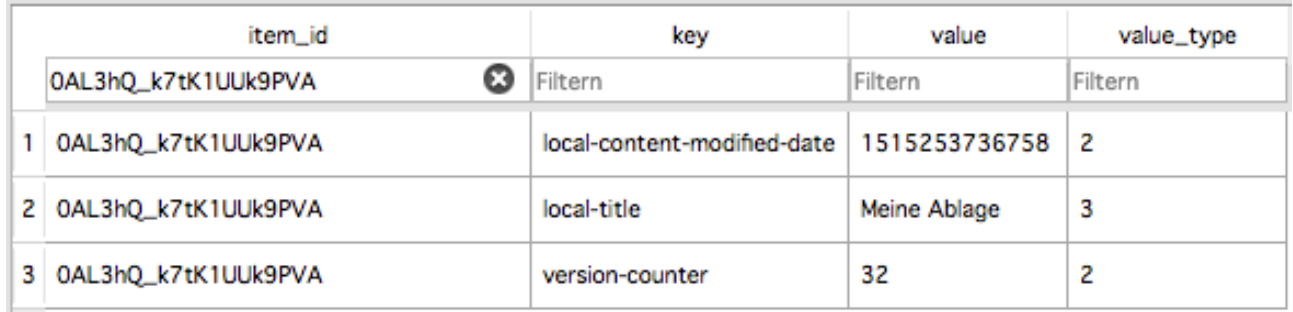

# <span id="page-32-0"></span>**Abbildung 21: Einträge für den Ordner "Meine Ablage"**

Die "*item\_id"* entspricht der internen Google Drive ID des Objektes. Die Spalte "key" enthält im Folgenden jeweils einen Wertbezeichner und "value" den dazugehörigen Wert. In der Spalte "value type", wird anscheinend numerisch der Datentyp für den Wert des jeweiligen Schlüssels bestimmt. Die Analyse aller Einträge in der Tabelle lässt die folgende Zuordnung der Nummern zu den Datentypen vermuten:

- **1:** boolesche Werte
- **2:** numerische Werte
- **3:** Texte
- **4:** Binärdaten

Durch das Hochladen einer Datei wurden weitere Einträge mit zusätzlichen key-value Paaren erzeugt. [Abbildung 22](#page-33-0) zeigt einen Auszug der Einträge für die offline verfügbare Datei *"upload.txt*.

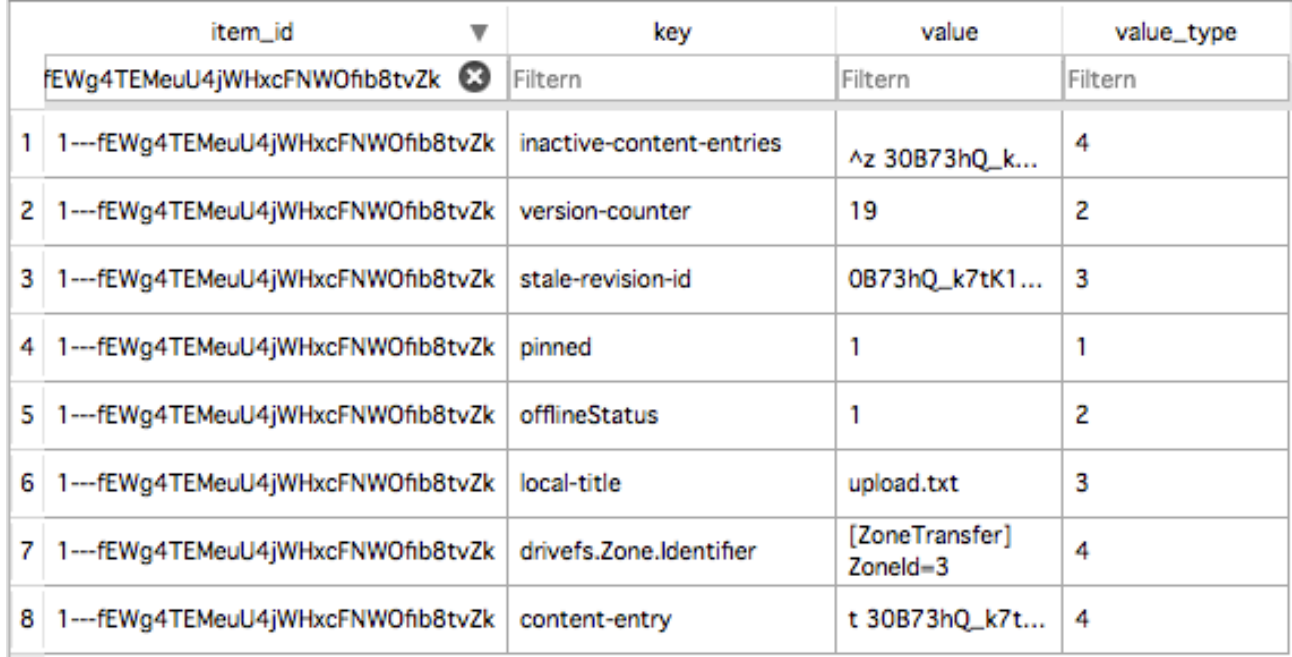

#### <span id="page-33-0"></span>**Abbildung 22: Einträge für die Datei "upload.txt"**

Insgesamt konnten im Rahmen der in Abschnitt [3](#page-9-1) ausgeführten Tests und den damit verbundenen verschiedenen Datenbankzuständen die in der nachfolgenden Tabelle dargestellten Keys identifiziert werden. Soweit der Zweck dieser Schlüssel nachvollziehbar war, wird dieser mit angegeben.

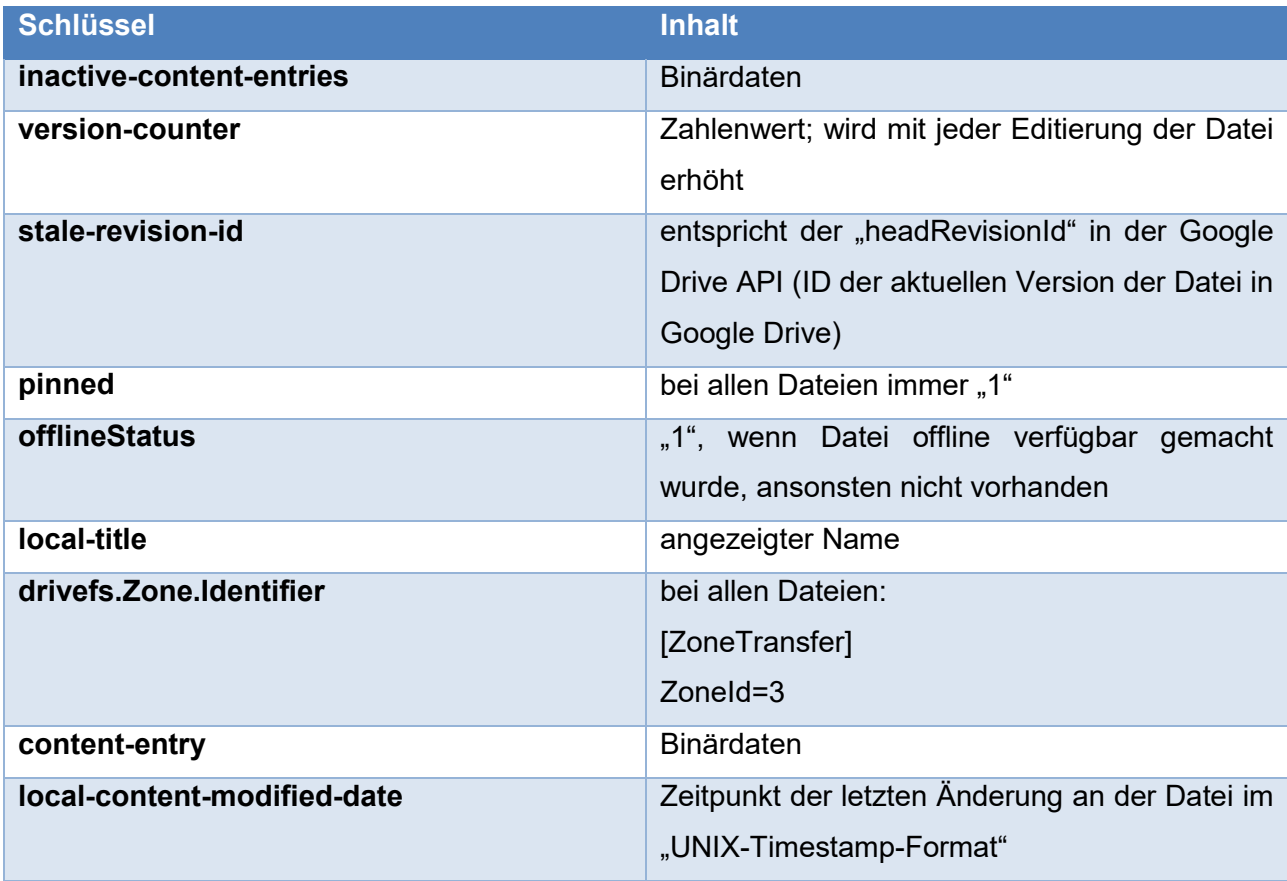

**Tabelle 15: Schlüssel in der Datenbanktabelle "item\_properties"**

[Abbildung 23](#page-34-0) zeigt einen Auszug aus der Abfrage der Informationen über die Datei "upload.txt" mithilfe des Google Drive API Explorers, aus welcher sowohl die "ID", wie auch der Name und die "headRevisionId" der Datei ersichtlich sind.

```
-{
 "id": "1 --- fEWg4TEMeuU4jWHxcFNWOfib8tvZk",
 "name": "upload.txt",
 "originalFilename": "upload.txt",
 "headRevisionId": "0B73hQ k7tK1UUVg5QWpCeElRZVdNMUZIekp1YzhBVDMyUDFjPQ"
Τ.
```
## <span id="page-34-0"></span>**Abbildung 23: Google Drive API Abfrage für die Datei "upload.txt"**

# **Tabelle "items"**

Die Tabelle "items" enthält für jede Datei einen Eintrag. Diese Einträge bleiben auch erhalten, wenn die entsprechende Datei gelöscht wurde. [Abbildung 24](#page-34-1) zeigt einen Auszug aus dem Eintrag für die Datei "upload.txt".

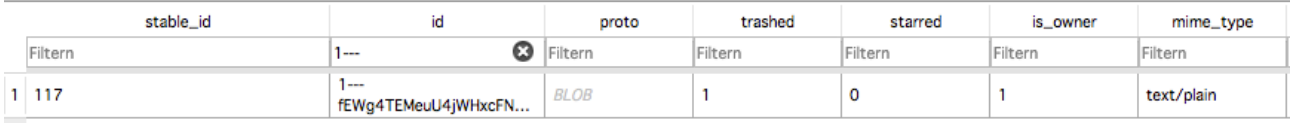

## <span id="page-34-1"></span>**Abbildung 24: Auszug aus der Datenbanktabelle "items"**

Die nachfolgende Tabelle stellt die verschiedenen Felder dieser Datenbanktabelle und, soweit dies ermittelt werden konnte, auch den jeweiligen Inhalt dar.

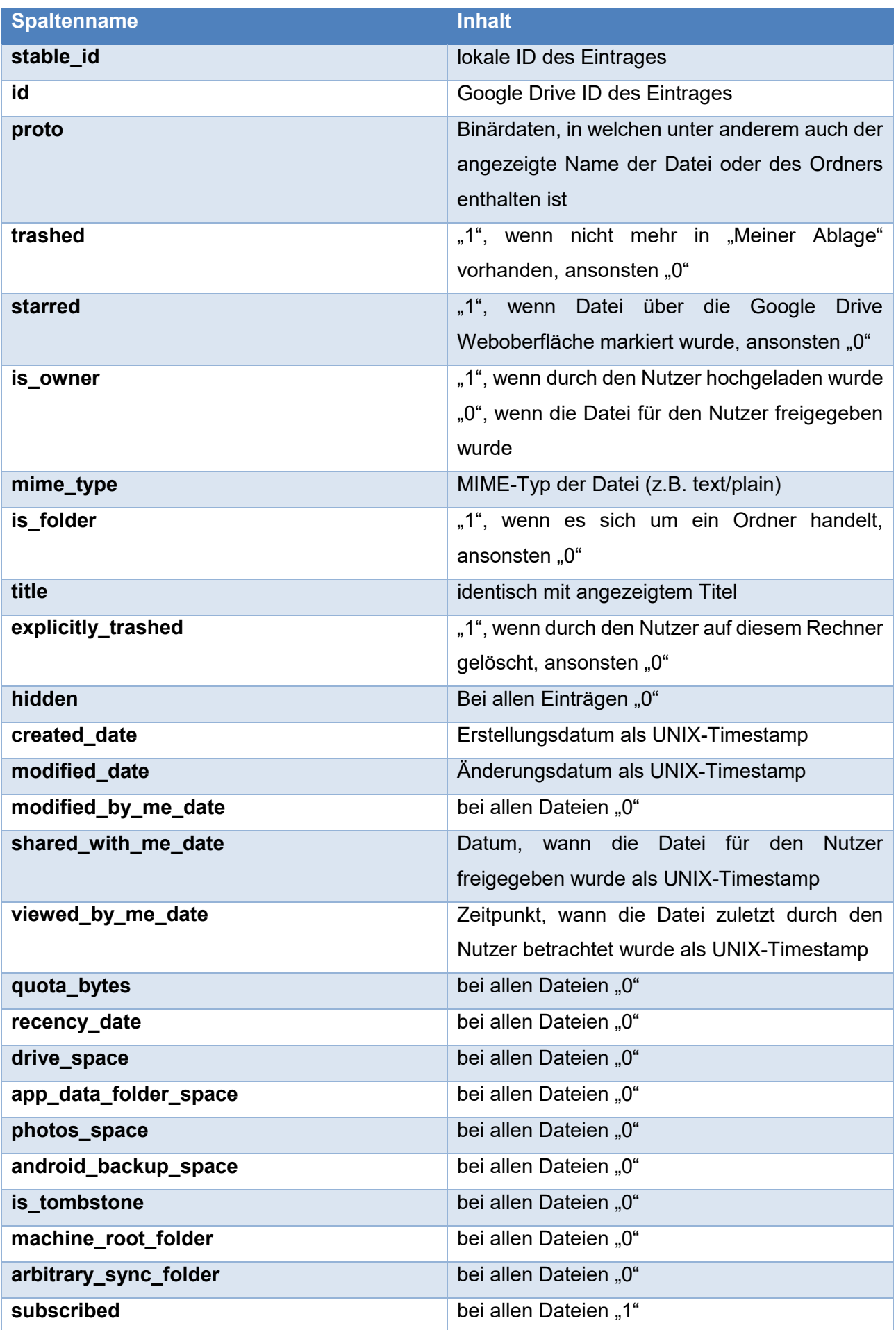

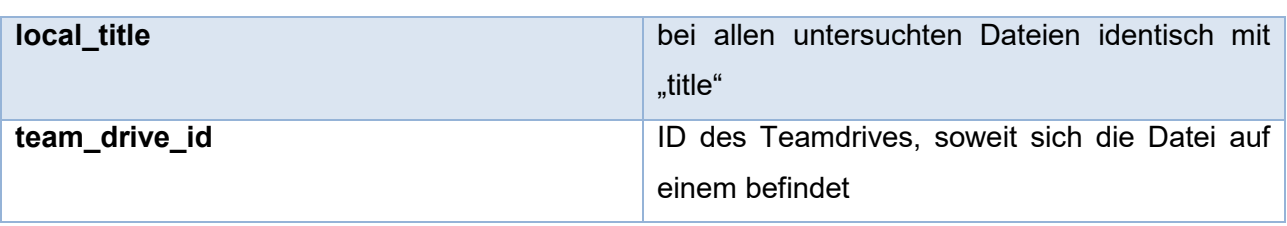

## **Tabelle 16: Felder der Datenbanktabelle "items"**

Wie bereits erwähnt, bleiben Einträge in dieser Tabelle auch bei vollzogener Löschung der entsprechenden Entität erhalten. Wird eine Datei mit identischem Namen neu hinzugefügt, wird dafür ein neuer Eintrag mit neuen IDs erzeugt.

## **Tabelle "properties"**

Dieser Tabelle enthält die Spalten "*property"* und "*value"* (s. [Abbildung 25\)](#page-36-0).

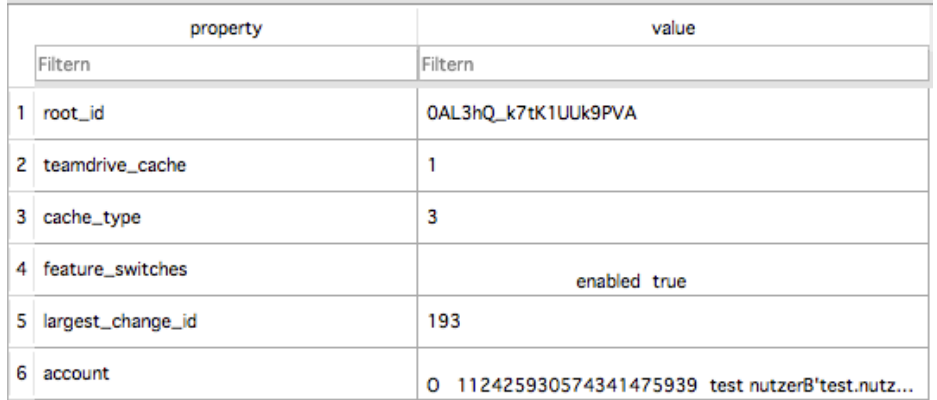

#### <span id="page-36-0"></span>**Abbildung 25: Inhalt der Tabelle "properties"**

Beim Wert von "root\_id" handelt es sich um die Drive ID des Ordners "Meine Ablage". Die Bedeutung der Werte der Properties "teamdrive cache", "cache type" und "largest change id" war im Rahmen dieser Arbeit nicht möglich.

Das Feld "*feature\_switches*" enthält Binärdaten. Aufgrund des Namens kann vermutet werden, dass darin verschiedene Einstellungen gespeichert sind. Bei Betrachtung der Binärdaten, könnten diese teilweise ausgelesen werden. Darauf wurde jedoch im Rahmen dieser Arbeit verzichtet. [Abbildung](#page-36-1)  [26](#page-36-1) zeigt einen Auszug aus den entsprechenden Felddaten.

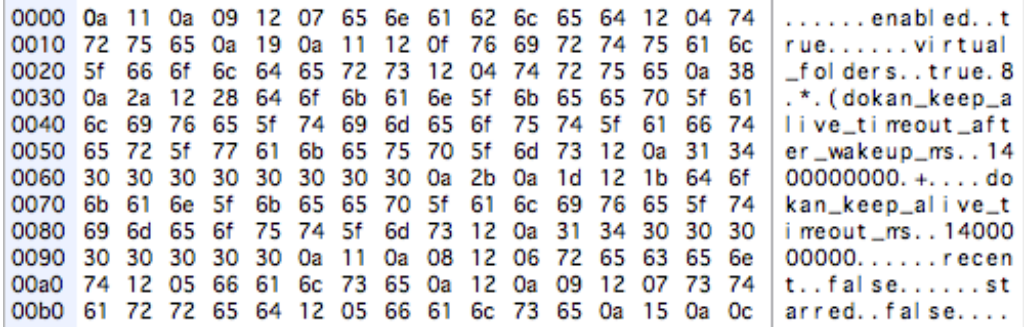

<span id="page-36-1"></span>**Abbildung 26: Binärdaten des Property "feature\_switches"**

Das Property "*account"* enthält ebenfalls Binärdaten. Auch hier sind durch Inaugenscheinnahme weitere Rückschlüsse möglich. So können unter anderem der Nutzername des Accounts ("blau") und dessen E-Mail-Adresse ("rot") identifiziert werden. Auch die Drive-ID des Ordners "Meine Ablage<sup>"</sup> ist ersichtlich ("grün"). [Abbildung 27](#page-37-0) zeigt das.

0000 0a 4f 32 35 39 33 30 35 08 01 12 15 31 31 32 34 . 0. . . . 1124259305 0010 37 34 33 34 31 34 37 35 39 33 39 1a 0b 74 65 73 74341475939. tes 0020 74 20 6e 75 74 7a 65 72 42 27 73 74 74 65 2e 6e t nutzer B'test.n 0030 75 74 7a 65 72 40 31 2d 63 68 65 6d 6e 69 74 7a utzer @1-chemnitzl 0040 65 72 2d 74 61 75 63 68 76 65 72 65 69 6e 2e 64 er-tauchverein.d e. \$. . . . . . . x. . . . . 0050 65 1a 24 Oa 0d 08 80 80 80 80 78 18 a5 1f fa be 0060 30 01 12 13 30 41 4c 33 68 51 5f 6b 37 74 4b 31  $0.$ .. $[0AL3hQ_k7tK1]$ 0070 55 55 6b 39 50 56 41 UUk9PVA

#### <span id="page-37-0"></span>**Abbildung 27: Binärdaten des Property "account"**

Auch an dieser Stelle wurde aufgrund des begrenzten Zeitumfanges auf eine weitere Analyse der Daten verzichtet.

#### **Tabelle "queries"**

Die Tabelle "*queries"* beinhaltet insgesamt 4 Spalten mit den Namen "*hash"*, "*proto*", "*complete"* und "*size"*. Bei den Feldern "*hash"* und "*size"* handelt es sich um Integer Felder, während "*complete"* vom Typ boolean ist und "*proto"* Binärdaten beinhaltet.

Die Tabelle beinhaltete über den gesamten Untersuchungszeitraum hinweg konstant 3 Zeilen, die in [Abbildung 28](#page-37-1) dargestellt werden.

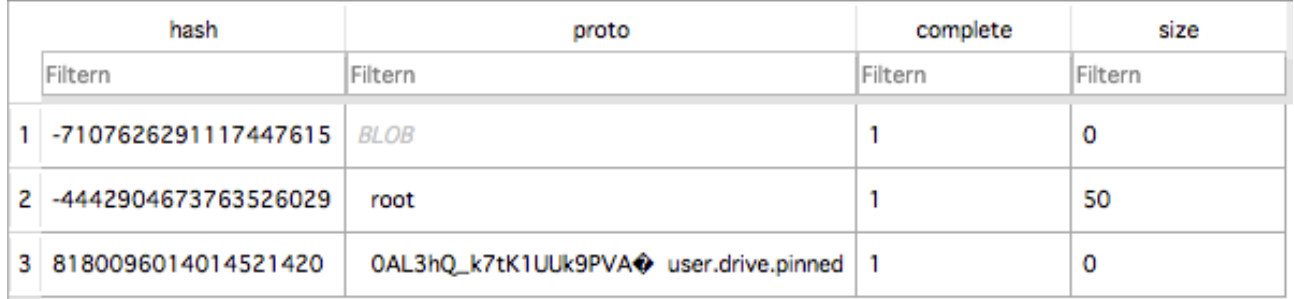

#### <span id="page-37-1"></span>**Abbildung 28: Inhalt der Tabelle "queries"**

Der genaue Zweck der Tabelle konnte im Rahmen dieser Untersuchung nicht ergründet werden.

#### Tabelle ..stable\_ids":

Bei der Tabelle "stable *ids"* handelt es sich um eine reine Zuordnungstabelle. Über diese ist eine Zuordnung der lokalen ID einer Datei (Spalte: "stable\_id") zur Drive ID der Datei möglich (Spalte: "*cloud\_id")*. Die nachfolgende Abbildung zeigt die Tabelle für den Ordner "*Meine Ablage"* und die Datei .upload.txt".

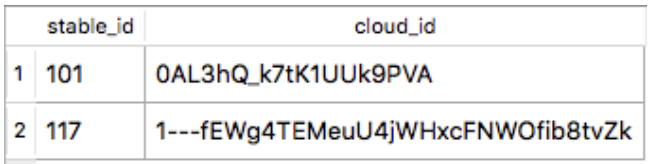

#### <span id="page-38-0"></span>**Abbildung 29: Auszug aus der Tabelle "stable\_ids"**

#### **Tabelle** "stable parents"

Über die Tabelle "*stable parents*" erfolgt die Abbildung der hierarchischen Ordnerstruktur. Zu jedem Ordner und zu jeder Datei, existiert ein Eintrag, welcher definiert in welchem Vater-Ordner sich dieser befindet. Zur den Root-Ordnern ("Teamablagen" und "Meine Ablage") existieren keine Einträge.

Die Tabelle selbst besitzt 3 Spalten:

- "*item\_stable\_id"*
- *"parent\_stable\_id"*
- *"local\_title\_hash"*

Über die Spalten "*item\_stable\_id"* und *"parent\_stable\_id"* erfolgt die Zuordnung. Der Einfluss der Spalte *"local\_title\_hash"* sowie die Mechanismen zur Bildung ihres Inhaltes konnten im Rahmen dieser Arbeit nicht erkannt werden.

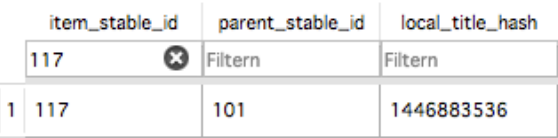

**Abbildung 30: Auszug aus der Tabelle "stable\_parents"**

[Abbildung 29](#page-38-0) zeigt die Zuordnung exemplarisch für die Datei *"upload.txt"* zum Ordner "*Meine Ablage"*.

#### **Tabelle "teamdrives"**

Das im Rahmen dieses Tests zusätzlich angelegte Teamdrive mit dem Namen "test" konnte in dieser Tabelle gefunden werden. In der Tabelle werden für jedes Teamdrive neben der lokalen und der Google Drive ID auch verschiedene Einstellungen gespeichert. Die nachfolgende Abbildung zeigt den Eintrag.

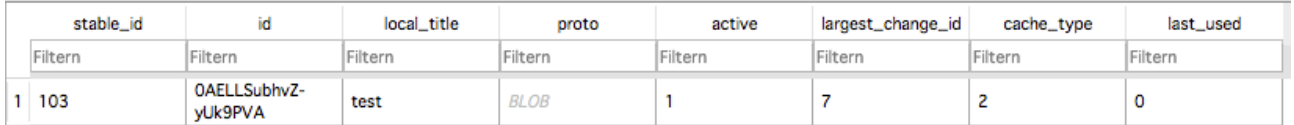

#### **Abbildung 31: Tabelle "teamdrives"**

Die Bedeutung der einzelnen Felder, wird in der nachfolgenden Tabelle erläutert.

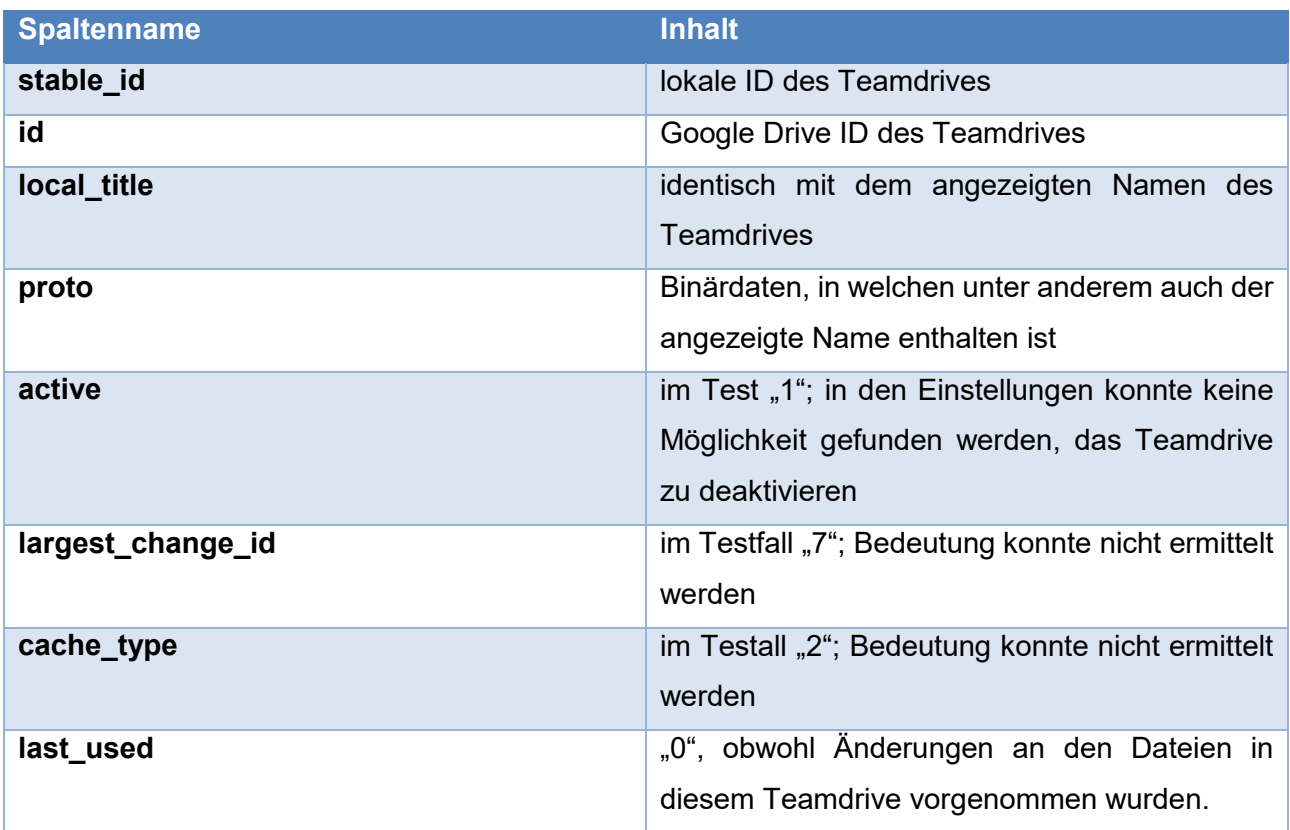

**Tabelle 17: Felder der Datenbanktabelle "teamdrives"**

# **4.2 Betrachtung des Ordners "content cache"**

Bei mehreren der im Abschnitt [3](#page-9-1) beschriebenen Aktionen wurden Änderungen an der Datenbank "*chunks.db"*, welche sich in diesem Ordner befindet, sowie am Inhalt verschiedener Unterordner festgestellt. In der folgenden Betrachtung soll herausgefunden werden, inwieweit bei einer forensischen Totanalyse des Systems ohne Internetzugang mithilfe des Cache eventuell der Inhalt verschiedener Dateien aus dem Google Drive wiederhergestellt werden kann.

Zu diesem Zweck wurde das Cache Verzeichnis nach den Aktionen "Upload einer Datei", "Öffnen einer Datei" und "Offline verfügbar machen einer Datei" untersucht. Zusätzlich wurde auch noch eine PDF-Datei mit einer Größe von 5 MB sowie eine weitere Textdatei mit dem Namen "*upload.txt.txt"*, welche eine größere Menge an Text enthielt (Gesamtgröße 1MB) hochgeladen und danach eine Kopie des Ordners "*C:\Users\Markus\AppData\Local\Google\DriveFS\ dGVzdC5udXR6ZXJAMS1jaGVtbml0emVyLXRhdWNodmVyZWluLmRl"* angefertigt.

Dann wurden diese Dateien offline verfügbar gemacht und eine weitere Kopie des Ordners erstellt. Die in diesen Kopien enthaltenen Datenbanken wurden zur weiteren Analyse herangezogen.

## **4.2.1 Allgemeine Feststellungen**

Wie bereits bei der Installation der Anwendung festgestellt, beinhaltet das Verzeichnis "*content\_cache"* insgesamt 67 Unterverzeichnisse ("*d0*" bis "*d66*"). Zusätzlich befindet sich in darin die SQLite-Datenbank "*chunks.db"*. Sobald in eines der Verzeichnisse eine Cache-Datei geschrieben wird, wird der Struktur ein weiterer Ordner hinzugefügt.

So wurde zum Beispiel beim Hinzufügen einer Datei in den Ordner *"d36"* der neue Ordner *"d103"* erstellt, in welchem die Cache-Datei "103" abgelegt war.

Während die Textdatei, welche in den in Abschnitt [3](#page-9-1) beschriebenen Szenarien verwendet wurde, unabhängig davon ob sie offline verfügbar war oder nicht, jeweils vollständig in einem der Cache-Ordner zu finden war, war das bei dem PDF-Dokument nicht der Fall. Diese landete nur dann vollständig im Cache-Ordner, wenn sie als offline verfügbar markiert war. Ist dies nicht der Fall, dann können dort nur Teile der Datei angetroffen werden. Eine Verteilung einer in der Cloud befindlichen Datei auf mehr als eine Cache-Datei konnte nicht beobachtet werden.

## **4.2.2 Aufbau der SQLite-Datenbank "***chunks.db"*

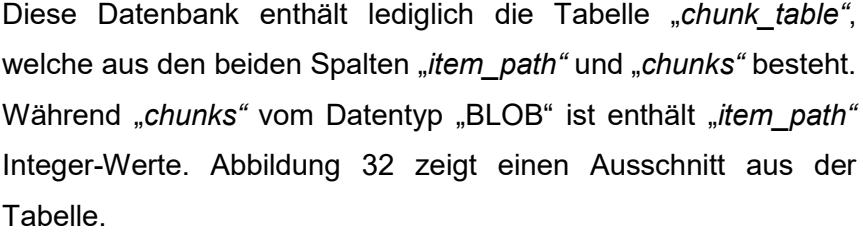

Im folgenden Abschnitt soll dargestellt werden, wie über ein Element aus der Datenbank "*metadata sqlite db"* eine Zuordnung zwischen den Cache-Dateien und den Informationen erfolgen kann.

|   | item_path | chunks      |
|---|-----------|-------------|
|   | Filtern   | Filtern     |
| 1 | 103       | <b>BLOB</b> |
|   | 2 107     | <b>BLOB</b> |
| з | 109       | <b>BLOB</b> |
|   | 113       | <b>BLOB</b> |

<span id="page-40-0"></span>**Abbildung 32: Auszug aus der Tabelle "chunk\_table"**

#### **4.2.3 Zuordnung der Cache-Dateien**

Für die Zuordnung der Cache-Dateien im Ordnersystem des Elternordners "content\_cache" kann das Feld "*item\_path*" herangezogen werden. Der Name der Cache-Datei ist dabei identisch mit der Nummer in der Spalte "*item path"*. Das Unterverzeichnis in dem sich die Datei befindet, trägt dieselbe Bezeichnung mit einem vorangestellten "d". Dieses Verzeichnis ist wiederum ein Unterordner eines der 67 o.g. Verzeichnisse innerhalb von "content\_cache". In welchem genau lässt sich mit der Formel *<VERZEICHNISNAME> = "d" + <ITEM PATH> - 67* berechnen. Am Beispiel der Cache-Datei "103" würde das bedeuten, dass sie im Verzeichnis "*content\_cache"* unter dem Pfad "*d36\d103\103"* gefunden werden kann.

Die Zuordnung der Cache-Datei zu einer Entität in der Tabelle "items" aus der Datenbank "*metadata\_sqlite\_db"* gestaltet sich schwieriger. Im Rahmen dieser Ausarbeitung konnte ein Verfahren gefunden werden, mit dem eine sichere Zuordnung von offline verfügbaren und vollständig im Cache vorhandenen Dateien möglich ist. Dieses Verfahren soll am Beispiel der Cache-Datei "103" erläutert werden.

Dazu muss zuerst der Wert aus der Blob-Spalte *"chunks"* ausgelesen werden. Teile dieses Wertes dienen der Zuordnung zur jeweiligen gespeicherten Datei. Im Beispiel lautet der Wert aus "chunks" "0a 06 08 00 10 9e bb 03". Die Bedeutung der einzelnen Bestandteile wird in der nachfolgenden Tabelle erläutert.

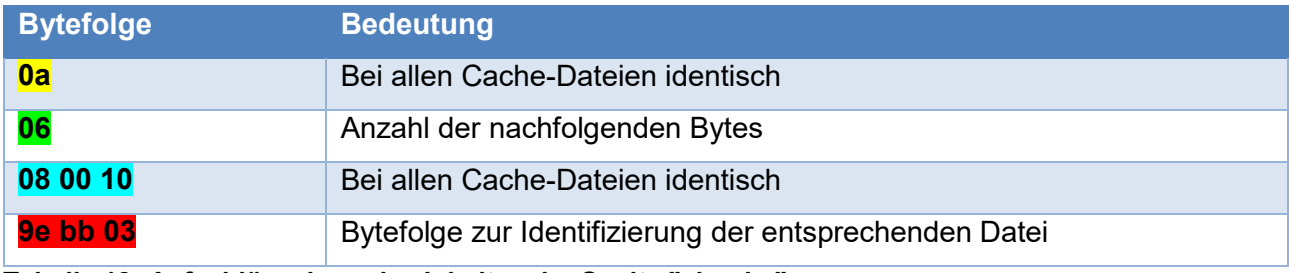

**Tabelle 18: Aufschlüsselung des Inhaltes der Spalte "chunks"**

Die extrahierte Bytefolge kann in der Tabelle "*item\_properties"* der Datenbank "metadata\_sqlite\_db" wiedergefunden werden. Wie bereits in Abschnitt [4.1.3](#page-31-2) beschrieben, existiert zu jeder Datei in dieser Tabelle ein Eintrag mit dem Key "*content-entry*. Dieser enthält am Ende des Binärdatenstromes zuerst die jeweilige Cloud-ID der Datei (rot), ein Trennbyte (blau) und danach die zur Identifizierung der Cache-Datei benötigte Bytefolge (grün). [Abbildung 33](#page-41-1) stellt dies noch einmal grafisch dar.

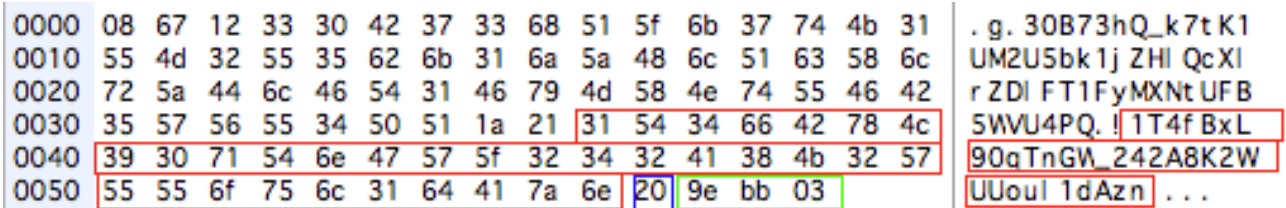

#### <span id="page-41-1"></span>**Abbildung 33: Identifizierung der Cache-Dateien**

Über die eindeutige Cloud-ID der Datei kann nun aus der Tabelle "*items"* über die dortige Spalte "id" die Datei zugeordnet werden. Dieses Verfahren funktioniert wie bereits erwähnt stabil bei der Zuordnung von offline verfügbaren und vollständig im Cache befindlichen Dateien. Eine Möglichkeit für die Zuordnung von Dateien, welche sich nicht vollständig im Cache befinden, zeichnete sich im begrenzten Rahmen der Arbeit nicht ab.

# <span id="page-41-0"></span>**4.3 Betrachtung der geschriebenen Logdateien**

Im Ordner "*C:\Users\Markus\AppData\Local\Google\DriveFS\Logs*" befinden sich insgesamt drei verschiedene Log-Dateien. Hierbei handelt es sich um die Dateien "*chrome\_debug.log"*, "*drive\_fs.txt"* und *"parent.txt"*. Während der Analyse konnte festgestellt werden, dass nahezu jede Aktion Änderungen in der Datei "*drive\_fs.txt"* bewirkt, während "*chrome\_debug.log"* lediglich bei Login-Ereignissen betroffen ist.

Bei der Betrachtung des Verzeichnisses "Logs" konnte weiterhin festgestellt werden, dass offensichtlich sowohl für "*drive fs.txt"* wie auch für "parent.txt" das Rotating-Log-System benutzt wird. Das bedeutet, dass ab einer bestimmten Dateigröße oder Existenzdauer bzw. bei einem anderen Event (z.B. dem Neustart der Anwendung) die Logdatei umbenannt und eine neue Datei begonnen wird. In diesem Fall werden an den Dateinamen bei der Umbenennung einfach ein Unterstrich und eine laufende Nummer angehängt (z.B. "*drive\_fs\_1.txt"*).

## **4.3.1 Logdatei "drive fs.txt"**

Aus dieser Datei konnten sowohl allgemeine Informationen über verschiedene Konfigurationseinstellungen der Anwendung als auch solche über die gelesenen Registry-Werte und andere interne Aktionen abgerufen werden. Informationen über hochgeladene bzw. geöffnete oder editierte Dateien waren aus dem Log nicht ersichtlich. [Abbildung 34](#page-42-0) zeigt einen Ausschnitt aus diesem Log:

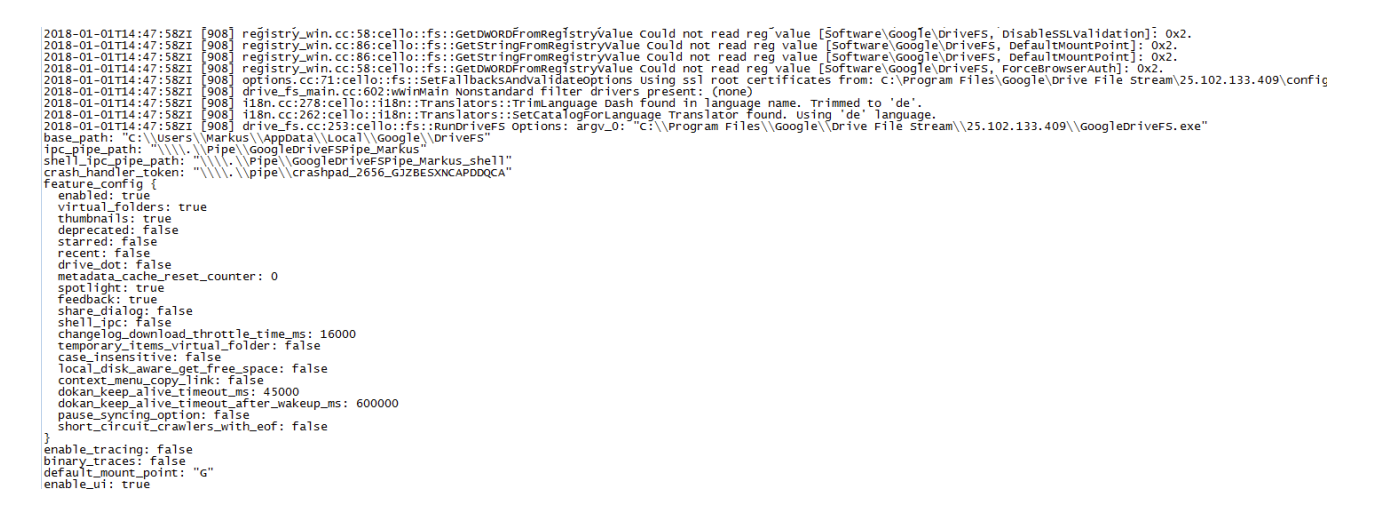

#### <span id="page-42-0"></span>**Abbildung 34: Auszug aus dem Log "drive\_fs.txt"**

Fehlermeldungen, die offensichtlich bei dem Zugriff auf das Google Drive API durch das Programm auftraten, werden ebenfalls aufgezeichnet. [Abbildung 35](#page-42-1) zeigt einen entsprechenden Ausschnitt.

2018-01-01T15:01:33ZE [1696] celloquerypage.cc:214:cello::CelloqueryPage::onDataStoreQueryComplete LOCAL query id: "trash:10"<br>returned 0 results (O unfenced) with status UNAVAILABLE\_RESOURCE:<br>2018-01-01T15:01:34ZE [1696] d 2018-01-01T15:01:34ZE [1696] drive\_util.cc:670:cello::CloudStoreLog ---------- [begin response body] ------error": {<br>"errors": [ "domain": "global",<br>"reason": "notFound",<br>"message": "file.not found: trash:10",<br>"locationType": "other",<br>"location": "file" 』<br>"code": 404,<br>"message": "File not found: trash:10" ---------- [end response body] -----------

#### <span id="page-42-1"></span>**Abbildung 35: Fehlermeldung in der Datei "drive\_fs.txt"**

## **4.3.2 Logdatei "parent.txt"**

Auch aus dieser Datei waren verschiedene Konfigurationseinstellungen und gelesene Registry-Schlüssel ersichtlich. Hinweise auf bearbeitete Dateien waren auch hier nicht ersichtlich (s. [Abbildung 36\)](#page-43-0).

| 2018-01-01T14:47:58ZI [3636] instrumentation.cc:96:cello::fs::`anonymous-namespace'::OpenLoqFileInDirectory Loqqinq to C:\Users\Markus\AppData\Local\Google\DriveFS\Loqs\parent.txt<br>2018-01-01T14:47:58ZI [3396] drive_fs_main.cc:452:cello::fs::`anonymous-namespace'::EarlySetup Feature config (not including overrides): enabled: true<br>virtual folders: true<br>thumbnails: true<br>deprecated: false<br>starred: false<br>recent: false<br>drive_dot: false<br>metadata_cache_reset_counter: 0<br>spotlight: true<br>feedback: true<br>share_dialog: false<br>shell_ipc: false<br>changelog_download_throttle_time_ms: 16000<br>temporary_items_virtual_folder: false<br>case_insensitive: false<br>local_disk_aware_get_free_space: false<br>context_menu_copy_link: false<br>dokan_keep_alive_timeout_ms: 45000<br>dokan_keep_alive_timeout_after_wakeup_ms: 600000<br>pause_syncing_option: false<br>short_circuit_crawlers_with_eof: false                                                                                                    |
|----------------------------------------------------------------------------------------------------|
| 2018-01-01T14:47:58ZI [3396] registry_win.cc:86:cello::fs::GetStringFromRegistryValue Could not read reg value [Software\Google\DriveFS, TrustedRootCertsFile]: 0x2.<br>2018-01-01T14:47:58ZI [3396] reqistry_win.cc:58:cello::fs::GetDWORDFromReqistryValue Could not read req value [Software\Google\DriveFS, DisableSSLValidation]: 0x2.<br>registry_win.cc:86:cello::fs::GetStringFromRegistryValue Could not read reg value [Software\Google\DriveFS, DefaultMountPoint]: 0x2.<br>2018-01-01T14:47:58ZI [3396]<br>2018-01-01T14:47:58ZI [3396] registry_win.cc:86:cello::fs::GetStringFromRegistryValue Could not read reg value [Software\Google\DriveFS, DefaultMountPoint]: 0x2.<br>2018-01-01T14:47:58ZI [3396] reqistry_win.cc:58:cello::fs::GetDWORDFromReqistryValue Could not read req value [Software\Google\DriveFS, ForceBrowserAuth]: 0x2.<br>2018-01-01T14:47:58ZI [3396] options.cc:71:cello::fs::SetFallbacksAndValidateOptions Using ssl root certificates from: c:\Program Files\Google\Drive File Stream\25.102.133.409\confic<br>2018-01-01T14:47:58ZI [3396] drive_fs_main.cc:602:wwinMain Nonstandard filter drivers present: (none) |

<span id="page-43-0"></span>**Abbildung 36: Auszug aus dem Log "parent.txt"**

#### **4.3.3 Logdatei "chrome\_debug.log"**

Die Datei "*chrome\_debug.log"* enthielt lediglich Fehlermeldungen oder Warnungen, die bei der Ausführung der Anwendung auftraten.

Informationen über die im Rahmen der Tests veränderten Dateien konnten auch in diesem Log nicht gefunden werden. [Abbildung 37](#page-43-1) zeigt einen Ausschnitt aus der Logdatei.

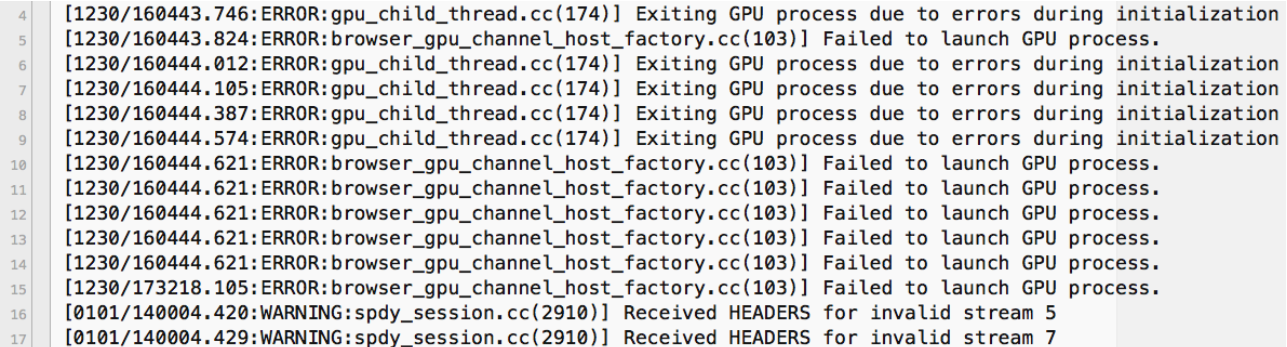

<span id="page-43-1"></span>**Abbildung 37: Auszug aus der Logdatei "chrome\_debug.log"**

# **5 Zusammenfassung und Ausblick**

# **5.1 Zusammenfassung**

Nach einer allgemeinen Beschreibung der Anwendung "Drive File Stream" erfolgte im ersten Hauptteil der Arbeit die Definition verschiedener Szenarien anhand derer die Anwendung analysiert werden sollte. Auch wurden in diesem Zusammenhang die angewandten Untersuchungsmethoden sowie die für die Untersuchung verwendete Software dargestellt.

Im nächsten Teil wurden die durch die zuvor definierten Aktionen ausgelösten Veränderungen beschrieben und dabei nach Veränderungen der Registry und im Dateisystem unterschieden. Nachfolgend wurden einzelne, durch das Programm erzeugte Dateien näher betrachtet. Dabei handelte es sich sowohl um die durch die Anwendung geschrieben SQLite-Datenbanken, wie auch um die durch sie erstellten Logdateien.

Zusätzlich wurde der Cache-Mechanismus der Anwendung untersucht und eine Möglichkeit aufgezeigt, wie sowohl als offline verfügbar gemachte, als auch vollständig im Cache abgelegte Dateien ohne Zugriff auf die Google Cloud wiederhergestellt werden können.

Im Rahmen der Untersuchung konnte festgestellt werden, dass bei einer forensischen Analyse eines Rechners, auf dem die Software "Drive File Stream" aktiv war, über die Datenbank "*metadata\_sqlite\_db*" in dessen "*AppData*" Verzeichnis Informationen über die im Google Drive gespeicherten Daten gewonnen werden können. Dabei spielt es keine Rolle, ob die Daten zum Untersuchungszeitpunkt bereits gelöscht waren. Mithilfe des lokalen Cache ist es mögliche, auch ohne eine Online-Verbindung offline gespeicherte und vollständig gecachte Dateien wiederherzustellen.

Es bleibt anzumerken, dass bei einer Deinstallation der Anwendung zwar die Programmdateien, nicht aber die im Ordner "*AppData"* gespeicherten Konfigurations- und Datendateien (wie z.B. die durch das Programm verwendete SQLite-Datenbanken) gelöscht werden. So ist es auch nach einer eventuellen Deinstallation der Anwendung noch möglich, bei einer Analyse des Rechners Informationen über die in der Cloud gespeicherten Dateien zu gewinnen.

## **5.2 Ausblick**

Aufgrund der begrenzten Zeit für die Erstellung des Berichts konnte kein komplettes Reverse Engineering der untersuchten Anwendung erfolgen. Weiterhin konnten nicht alle durch die Anwendung erzeugten Binär-Dateien (und Binärdatenfelder der Datenbanken) entschlüsselt werden. Im Rahmen einer Fortführung dieser Arbeit könnte dies ein erster Ansatzpunkt sein, um die Erkenntnisse über diese Anwendung zu vervollständigen.

Ein weiterer Punkt, welcher bei einer Fortführung der Arbeit zu betrachten wäre, ist die detaillierte Analyse der durch die Anwendung erzeugten Cache-Dateien. Insbesondere wäre hier zu klären, nach welchen Gesichtspunkten eine Datei nur unvollständig gecacht wird, wie diese Cache-Datei der eigentlichen Datei zugeordnet wird und welche Informationen aus der gecachten Datei zusätzlich gewonnen werden könnten.

Auch eine Betrachtung des Ordners "thumbnails cache", welcher im selben Verzeichnis wie der Ordner "content cache" liegt, erfolgte nicht, da im Rahmen der Analysen keine Schreib- und Lesezugriffe auf dieses Verzeichnis oder die darin befindliche SQLite-Datenbank "*chunks.db"* registriert wurden. Ein kurzer Test ergab jedoch sowohl im Verzeichnis als auch der Datenbank Aktivitäten, sobald Bilddateien im Cloudlaufwerk abgelegt wurden. Eine Untersuchung dieses Ordners erscheint daher bei einer Fortführung der Arbeit ebenfalls sinnvoll.

# **Literaturverzeichnis**

- [1] Google, "Choose a sync solution," Google, 2018. [Online]. URL: https://support.google.com/a/answer/7491633?hl=en. [Zugriff am 11 Januar 2018].
- [2] Felix Freiling, Christian Riess: Browser- und Anwendungsforensik. Kursunterlagen. 6. Auflage vom 14.11.2017
- [3] Digital Forensics XML project, "Digital Forensics XML project and library," Digital Forensics XML project and library, 2017. [Online]. URL: https://github.com/simsong/dfxml. [Zugriff am 11 Januar 2018].
- [4] Microsoft, "Windows Sysinternals," 2018. [Online]. URL: http://sysinternals.com. [Zugriff am 11 Januar 2018].
- [5] maddes, regshot und xhmikosr, "regshot," 2018. [Online]. URL: https://sourceforge.net/projects/regshot/. [Zugriff am 11 Januar 2018].
- [6] Google, "Drive File Stream bereitstellen," Google, 2018. [Online]. URL: https://support.google.com/a/answer/7491144?hl=de. [Zugriff am 11 Januar 2018].
- [7] T. Hudek, 20 April 2017. [Online]. URL: https://docs.microsoft.com/en-us/windowshardware/drivers/install/components-of-a-driver-package. [Zugriff am 11 Januar 2018].

# **Anhang**

# Anhang 1: ER-Diagramm Datenbank "metadata\_sqlite\_db"

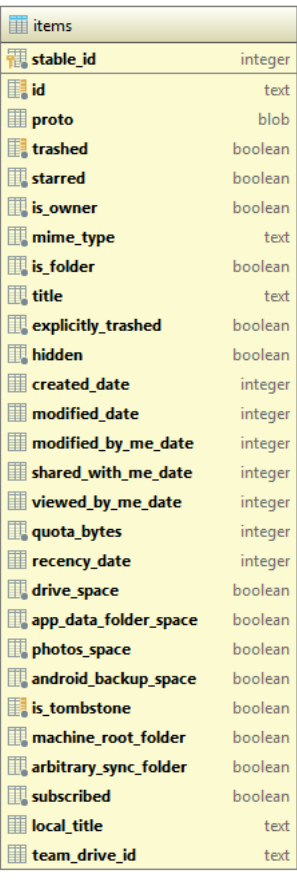

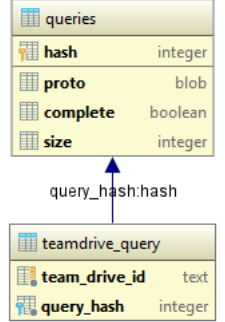

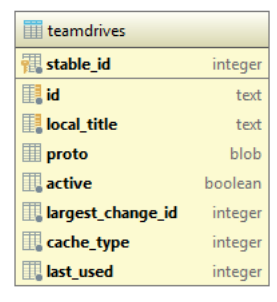

 $\overline{\phantom{0}}$ 

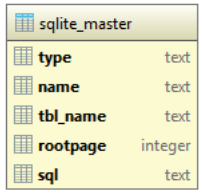

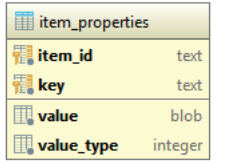

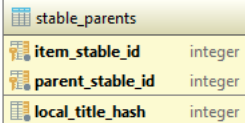

 $\blacksquare$  stable\_ids stable\_id  $integer$  $\begin{tabular}{|c|c|} \hline \hline \multicolumn{1}{|c|}{\hline \multicolumn{1}{|c|}{\hline \multicolumn{1}{|c|}{\hline \multicolumn{1}{|c|}{\hline \multicolumn{1}{|c|}{\hline \multicolumn{1}{|c|}{\hline \multicolumn{1}{|c|}{\hline \multicolumn{1}{|c|}{\hline \multicolumn{1}{|c|}{\hline \multicolumn{1}{|c|}{\hline \multicolumn{1}{|c|}{\hline \multicolumn{1}{|c|}{\hline \multicolumn{1}{|c|}{\hline \multicolumn{1}{|c|}{\hline \multicolumn{1$  $text{text}$ 

deleted\_items stable\_id  $\sf integer$  $\blacksquare$  proto  $_{\rm blob}$ 

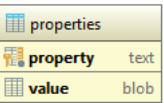

 $\begin{tabular}{|c|c|} \hline \hline \quad \quad & \quad \quad & \quad \quad & \quad \quad & \quad \quad \\ \hline \quad \quad & \quad \quad & \quad \quad & \quad \quad \\ \hline \end{tabular}$ 强id integer proto blob

 $\begin{tabular}{|c|c|} \hline \hline \multicolumn{1}{|c|}{ \hline \multicolumn{1}{|c|}{ \hline \multicolumn{1}{|c|}{ \hline \multicolumn{1}{|c|}{ \hline \multicolumn{1}{|c|}{ \hline \multicolumn{1}{|c|}{ \hline \multicolumn{1}{|c|}{ \hline \multicolumn{1}{|c|}{ \hline \multicolumn{1}{|c|}{ \hline \multicolumn{1}{|c|}{ \hline \multicolumn{1}{|c|}{ \hline \multicolumn{1}{|c|}{ \hline \multicolumn{1}{|c|}{ \hline \multicolumn{1}{|c|}{ \hline \multicolumn{1$ prefetched\_cloud\_id  $\operatorname{\sf text}$ 

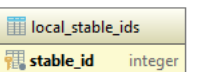